## **Willkommen bei UnionDepotOnline**

Ihr Online-Depot von Union Investment

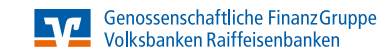

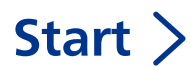

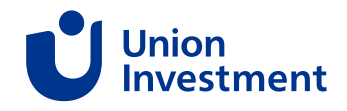

# **UnionDepotOnline**

**Mit diesem Handbuch zu UnionDepotOnline (UDO) lernen Sie Ihre Online-Depotführung kennen, zum Beispiel wie Sie …**

- sich bei UnionDepotOnline anmelden.
- Fondsanteile kaufen, verkaufen, umtauschen.
- Anspar- oder Auszahlpläne einrichten, ändern, löschen.
- Ihr Depot und Ihre Umsätze einsehen.
- Ihre persönlichen Zugangsdaten ändern oder Ihren Online-Zugang sperren.
- eine Adressänderung vornehmen und den Freistellungsauftrag anpassen.

#### **Elektronisches Postfach**

Empfangen, verfassen und archivieren Sie schnell und komfortabel Nachrichten und Dokumente.

### **Die UnionDepotOnline-App**

Informieren Sie sich auch unterwegs detailliert über Ihr Depot – wann und wo Sie möchten.

### **Weiterentwicklung**

 $\langle + \rangle$ 

Auf Basis unserer Kundenrückmeldungen entwickeln wir die Anwendung stetig weiter. Alle Ideen und Vorschläge werden aufgenommen und bewertet. In regelmäßigen Abständen werden die Anpassungen und Funktionen umgesetzt.

Eine Vorhersage, ob und wann eine bestimmte Funktion umgesetzt werden kann, ist leider nicht möglich.

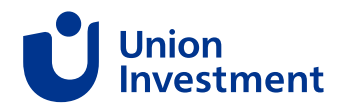

## **Inhaltsverzeichnis**

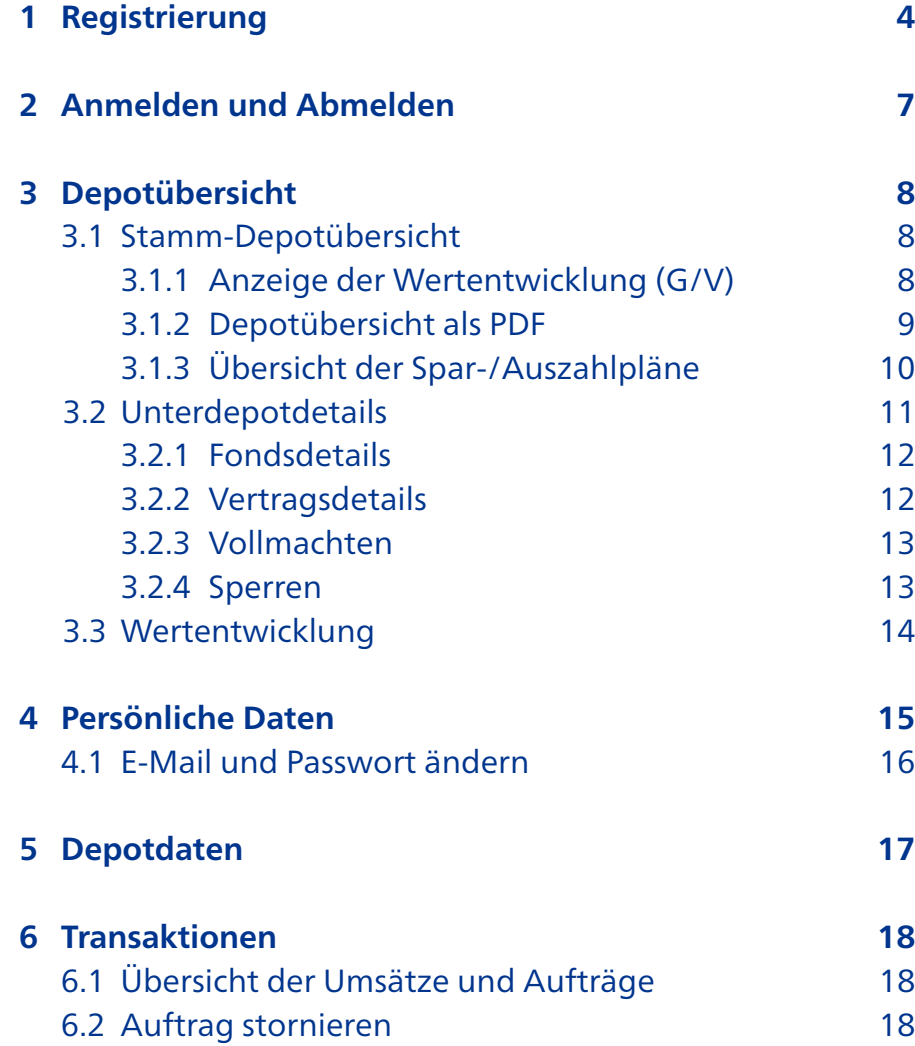

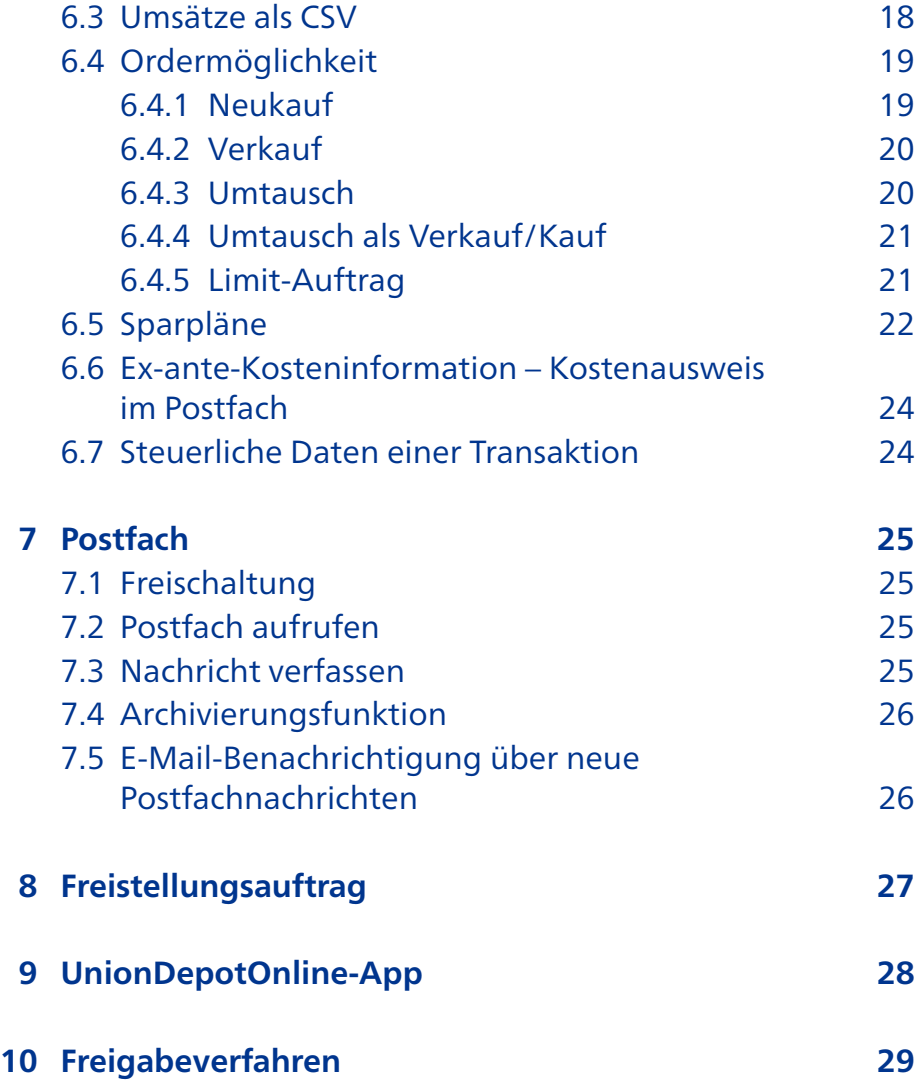

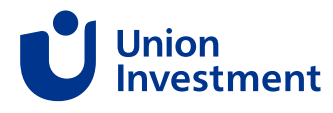

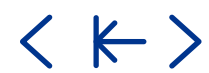

< K >

## <span id="page-3-0"></span>**1 Registrierung**

## **So registrieren Sie sich für das UnionDepotOnline**

**1.** Öffnen Sie [https://www.union-investment.de/startseite/unionde](https://www.union-investment.de/startseite/uniondepotonline)[potonline](https://www.union-investment.de/startseite/uniondepotonline) und klicken Sie auf "Zur Registrierung". [Hier](https://anlegen.meindepot.union-investment.de/customer-activation/start-registration) gelangen Sie direkt zur Registrierung.

**2.** Geben Sie Ihre E-Mail-Adresse ein und wählen Sie ein sicheres Passwort (Länge mindestens 10 Zeichen, Klein- und Großbuchstaben, Ziffern und Sonderzeichen). Bestätigen Sie diese Zugangsdaten mit Klick auf "Eingaben bestätigen".

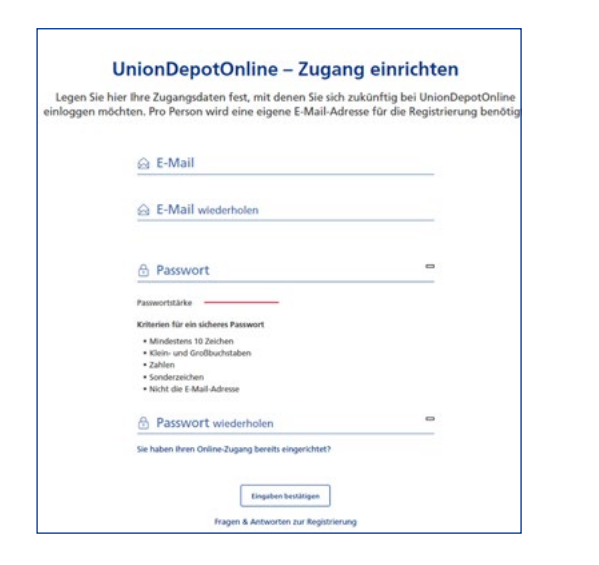

**Gut zu wissen:** Die E-Mail-Adresse kann nur einmal verwendet werden. Haben Sie ein Gemeinschaftsdepot, aber nur eine E-Mail-Adres-se? [Hier](https://www.union-investment.de/unsere-services/haeufige-fragen/haeufige-fragen/frage/Wir-haben-ein-Gemeinschaftsdepot--aber-nur-eine-E-Mailadresse.) finden Sie eine Hilfestellung.

**3.** Bitte bestätigen Sie Ihre E-Mail-Adresse durch einen Klick auf den Bestätigungslink. Dieser ist 30 Minuten gültig. Bei Herausforderungen bezüglich des Bestätigungslinks schauen Sie gerne in unsere [FAQ](https://www.union-investment.de/unsere-services/haeufige-fragen/kategorie/E-Mail-Bestaetigung).

**4.** Die Nutzungsbedingungen von UnionDepot und die Bereitstellung gesetzlicher Unterlagen sind zu lesen, zu speichern, und zu akzeptieren.

**5.** Nach der Bestätigung Ihrer E-Mail-Adresse gelangen Sie zur Angabe Ihrer Telefonnummer. Nun geben Sie Ihre Mobilnummer ein und klicken auf "Weiter zur Bestätigung".

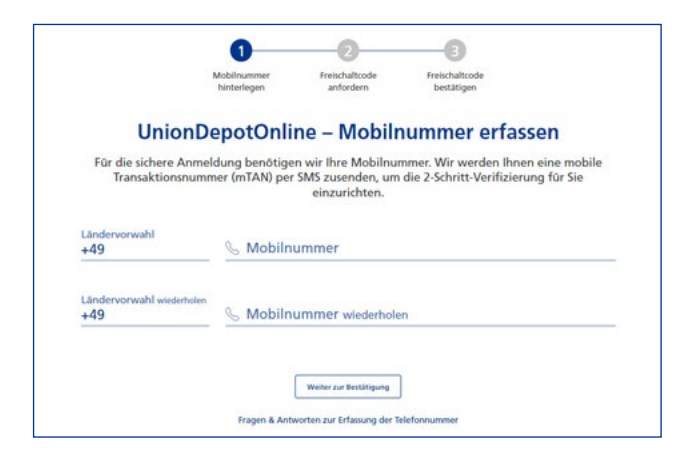

**Gut zu wissen:** Die Ländervorwahl (für Deutschland +49) ersetzt die führende Null in Ihrer Mobilnummer.

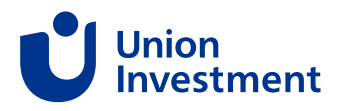

## **1 Registrierung**

**6.** Sobald Sie auf "mTAN zusenden" geklickt haben, wird Ihnen eine sechsstellige mTAN an die angegebene Telefonnummer zur Bestätigung gesendet.

Sie haben kein Mobiltelefon? Dann schauen Sie bitte [hier](https://www.union-investment.de/unsere-services/haeufige-fragen/haeufige-fragen/frage/Ich-habe-keine-Mobilnummer--kann-ich-mich-trotzdem-registrieren0).

**7.** Tragen Sie die mTAN in dem dafür vorgesehenen Feld ein und klicken Sie auf "mTAN bestätigen".

Sie haben keine mTAN erhalten? Dann schauen Sie bitte [hier](https://www.union-investment.de/unsere-services/haeufige-fragen/haeufige-fragen/frage/Ich-erhalte-keine-mTAN-fuer-die-Registrierung-in-UnionDepotOnline.-Was-muss-ich-tun0).

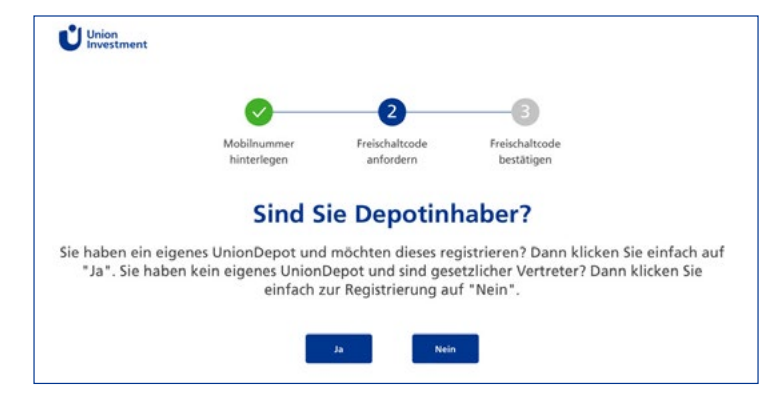

**8.** Im nächsten Schritt werden Sie gefragt, ob Sie Depotinhaber sind. Falls Sie gesetzlicher Vertreter oder Bevollmächtigter sind und kein eigenes Depot haben, klicken Sie in der Maske bitte auf "Nein".

**9.** Geben Sie entweder Ihre Depotnummer oder Ihre Zugangsnummer/Kundennummer ein, ergänzen Sie Ihr Geburtsdatum (tt.mm.jjjj) und klicken Sie auf "Freischaltcode anfordern".

Sind Sie gesetzlicher Vertreter oder Bevollmächtigter ohne eigenes UnionDepot? Dann geben Sie hier bitte Ihre Kundennummer und Ihr eigenes Geburtsdatum an.

Benötigen Sie Ihre Kundennummer? Diese können Sie über das Kontaktformular [Link](https://www.union-investment.de/auftrag) postalisch anfordern oder, nach erfolgreicher Legitimation, telefonisch bei unserem Kundenservice erfragen.

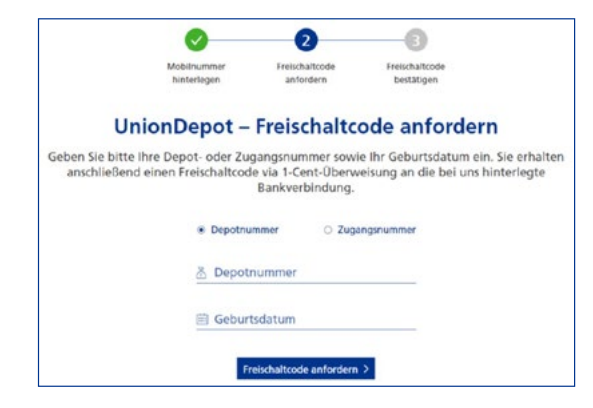

In den nächsten 1 bis 2 Werktagen erhalten Sie Ihren Freischaltcode. Dieser wird in der Regel per 1-Cent-Überweisung an Ihre bei uns hinterlegte Bankverbindung geschickt. Im Verwendungszweck ist ein 10-stelliger Freischaltcode für Ihren Online-Zugang zu Union-Depot enthalten, zum Beispiel:

"INV/ 01.01.2022 Ihr Freischaltcode für den Registrierungsprozess lautet: 0123456789 , Zahlbeleg EREF: 0000001234"

Es wird automatisch die zuletzt verwendete Bankverbindung genutzt. Falls die Bankverbindung nicht genutzt werden kann, erhalten Sie Ihren Freischaltcode automatisch per Post. Wenn Sie sich als Bevollmächtigter registrieren, wird der Freischaltcode per Post an Ihre hinterlegte Adresse geschickt.

Mehr Informationen finden Sie [hier](https://www.union-investment.de/unsere-services/haeufige-fragen/haeufige-fragen/frage/Welche-Bankverbindung-wird-fuer-den-Versand-des-Freischaltcodes-verwendet).

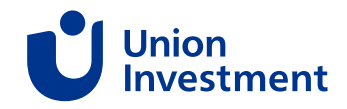

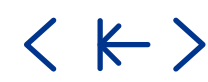

## **1 Registrierung**

### **Registrierungsprozess abschließen**

**1.** Öffnen Sie [www.union-investment.de/uniondepotonline](http://www.union-investment.de/uniondepotonline) und klicken Sie auf "Registrierung fortsetzen".

**2.** Melden Sie sich mit Ihrer E-Mail-Adresse und Ihrem Passwort an.

**3.** Tragen Sie den Freischaltcode aus dem Verwendungszweck der 1-Cent-Überweisung oder aus unserem Brief ein und klicken Sie auf "Freischaltcode bestätigen".

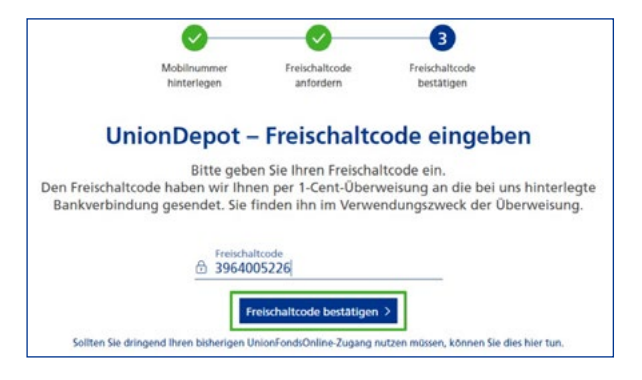

Damit ist der einmalige Registrierungsprozess abgeschlossen.

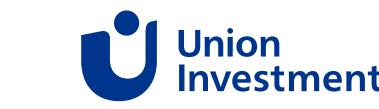

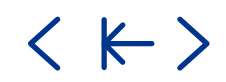

## <span id="page-6-0"></span>**2 Anmelden und Abmelden**

## **So melden Sie sich bei UDO an**

Rufen Sie [www.union-investment.de](http://www.union-investment.de) auf und klicken Sie oben rechts auf "Mein Depot". Sie können auch den direkten Link zur Anmeldeseite nutzen: [www.uniondepotonline.de.](http://www.uniondepotonline.de)

### **So melden Sie sich bei UDO ab**

Wenn Sie sich abmelden möchten, klicken Sie oben rechts auf die entsprechende Abmeldeschaltfläche.

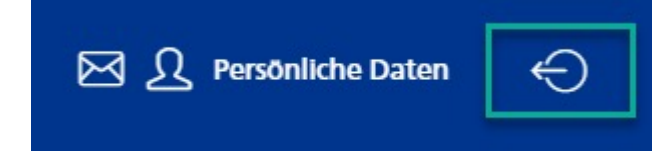

Aus Sicherheitsgründen sollten Sie sich über diesen Weg abmelden. Ansonsten erscheint nach fünf Minuten Inaktivität eine Meldung, ob Sie noch aktiv sind. Wenn Sie nicht innerhalb der nächsten 30 Sekunden darauf reagieren, wird die Sitzung automatisch beendet

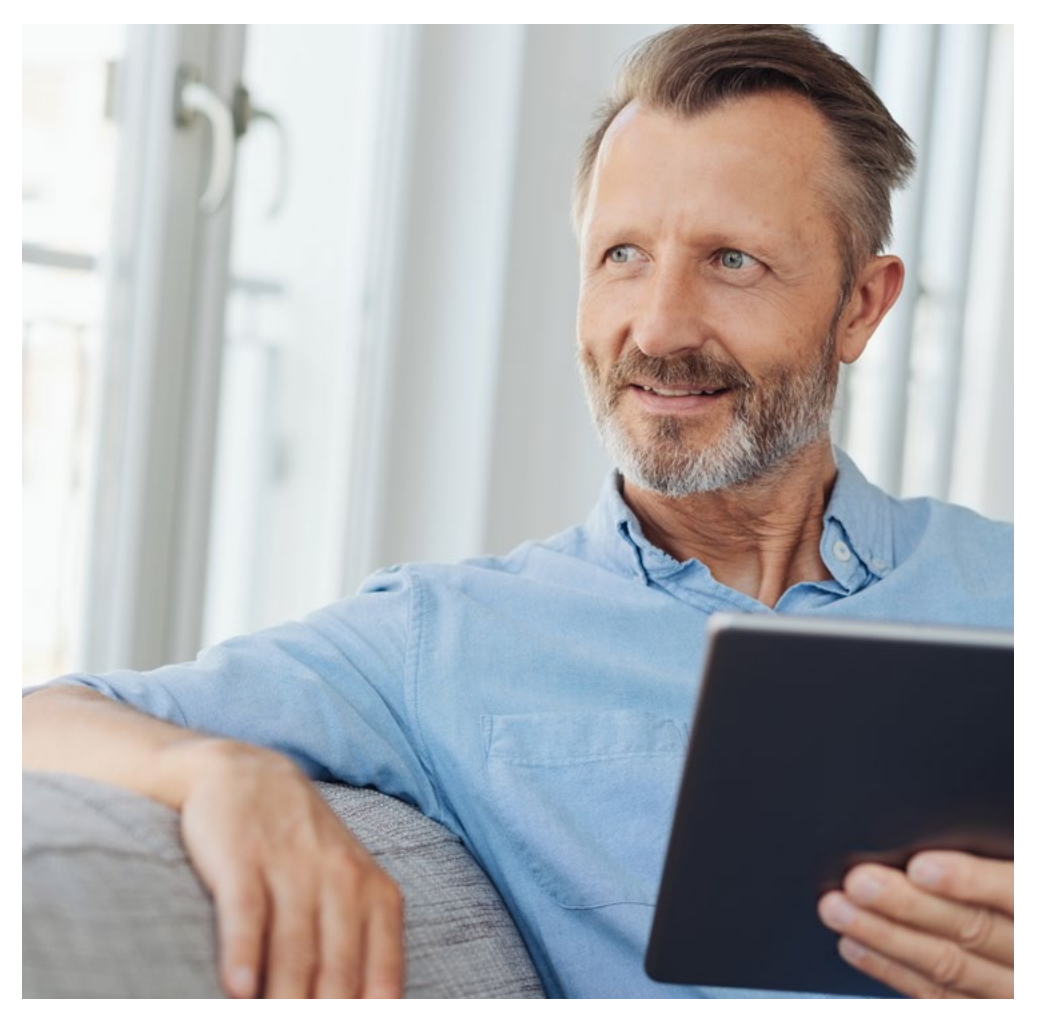

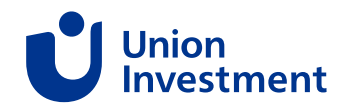

## <span id="page-7-0"></span>**3 Depotübersicht**

### **Der UDO-Seitenaufbau: klar und einheitlich**

Fonds kaufen, verkaufen, tauschen, verwalten – mit UDO können Sie Ihr Fondsgeschäft ganz bequem von zu Hause aus durchführen.

Nach der Anmeldung gelangen Sie auf Ihre persönliche Depotübersicht.

Sie verwalten mehrere Depots? Dann gelangen Sie als Erstes in die Depotauswahl. Hier werden Ihnen alle Ihre Depots inkl. Fondsvermögensverwaltungs-Produkte (FVV) zur Auswahl angeboten. Gesetzliche Vertreter sehen hier die Depots Ihrer minderjährigen Kinder und Bevollmächtigte haben Zugriff auf die Depots, für die sie bevollmächtigt sind.

Auch Verfügungsberechtigte von juristischen Personen bekommen an dieser Stelle die entsprechenden Firmendepots angezeigt.

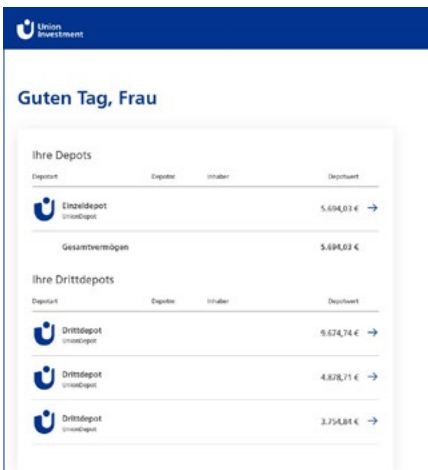

### **3.1 Stamm-Depotübersicht**

Nach der Depotauswahl werden Ihnen alle relevanten Informationen zu Ihrem Depot angezeigt.

**Gut zu wissen:** Falls Sie nur ein Stammdepot haben, gelangen Sie nach der Anmeldung direkt in die Depotübersicht.

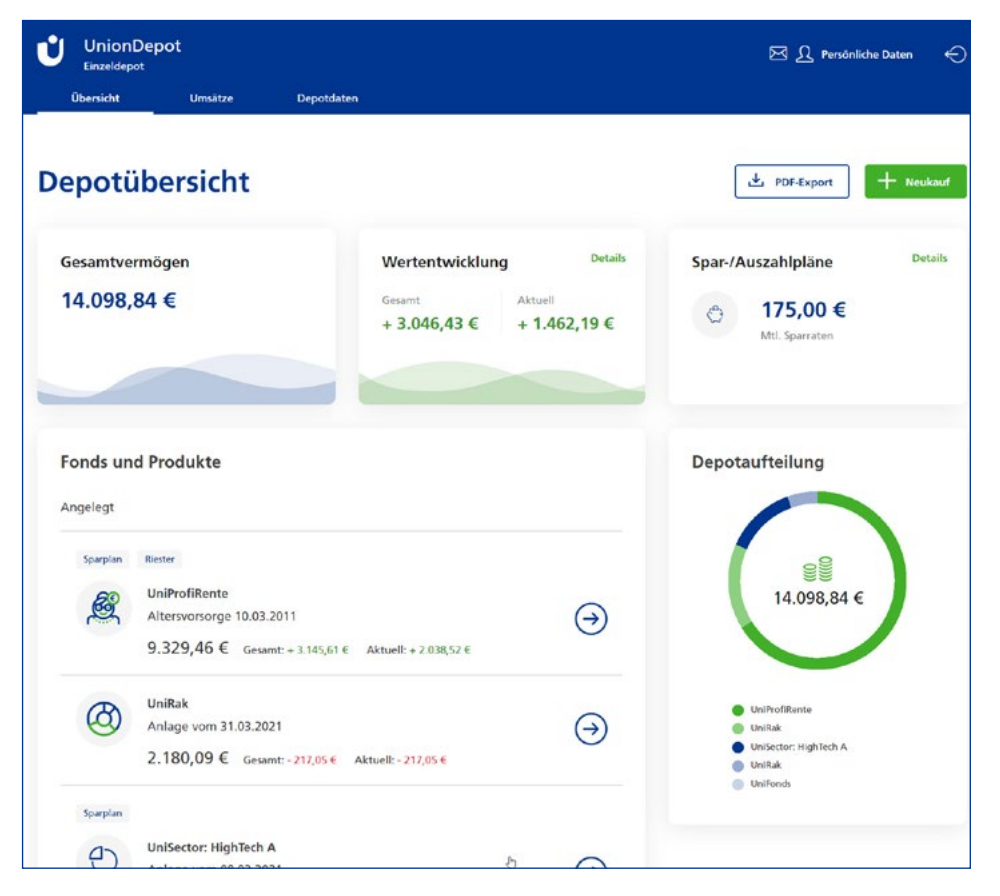

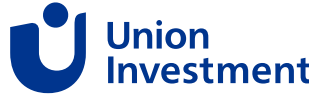

## <span id="page-8-0"></span>**3 Depotübersicht**

### **3.1.1 Anzeige der Wertentwicklung (G/V)**

In der Übersicht wird Ihnen die gesamte und aktuelle Wertentwicklung angezeigt. Über "Details" können Sie sich die Zusammensetzung Ihrer Wertentwicklung anzeigen lassen.

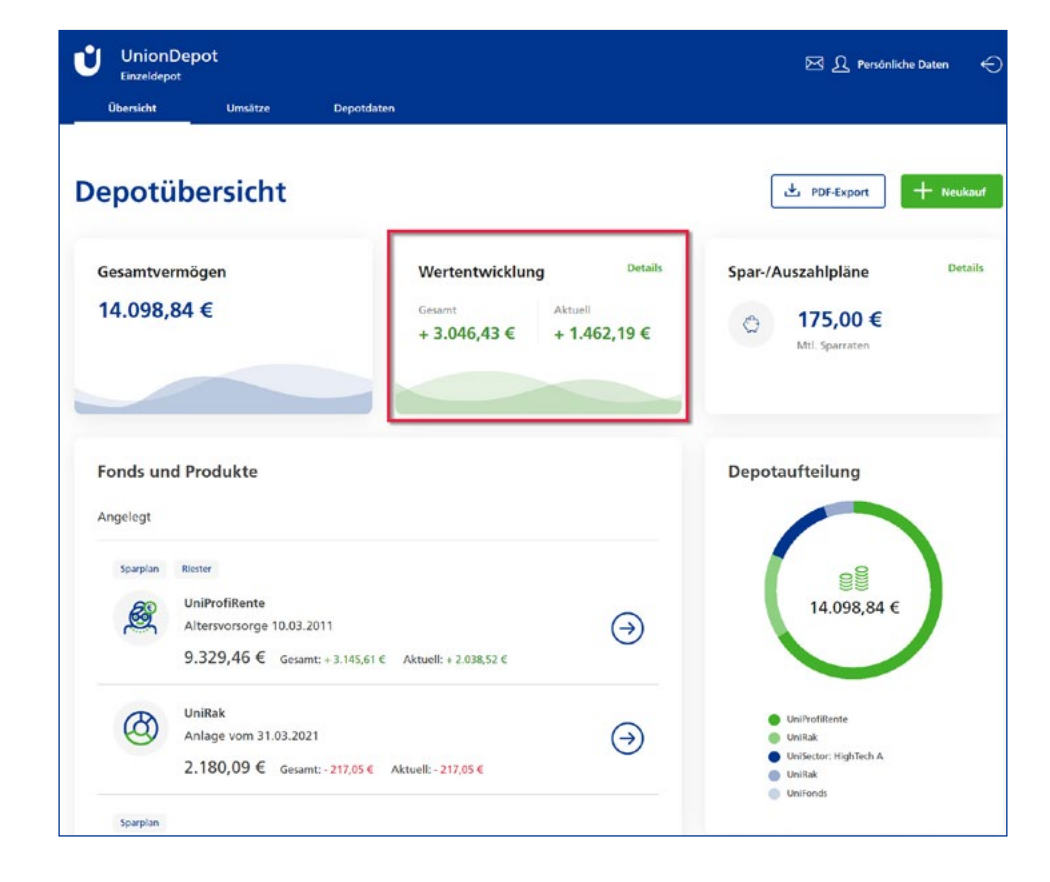

Eine allgemeine Beschreibung zur Berechnung der Wertentwicklung finden Sie [hier.](https://cdn.dam.union-investment.de/403845_broschuere_ufo_guv.pdf)

### **3.1.2 Depotübersicht als PDF**

Wenn Sie in Ihrer Depotübersicht auf "Stichtag" klicken, erhalten Sie ein Dokument mit Ihrer Depotübersicht zu dem von Ihnen gewählten Stichtag. Anschließend werden Ihnen grafisch und tabellarisch alle Informationen zu Ihrem Depot angezeigt.

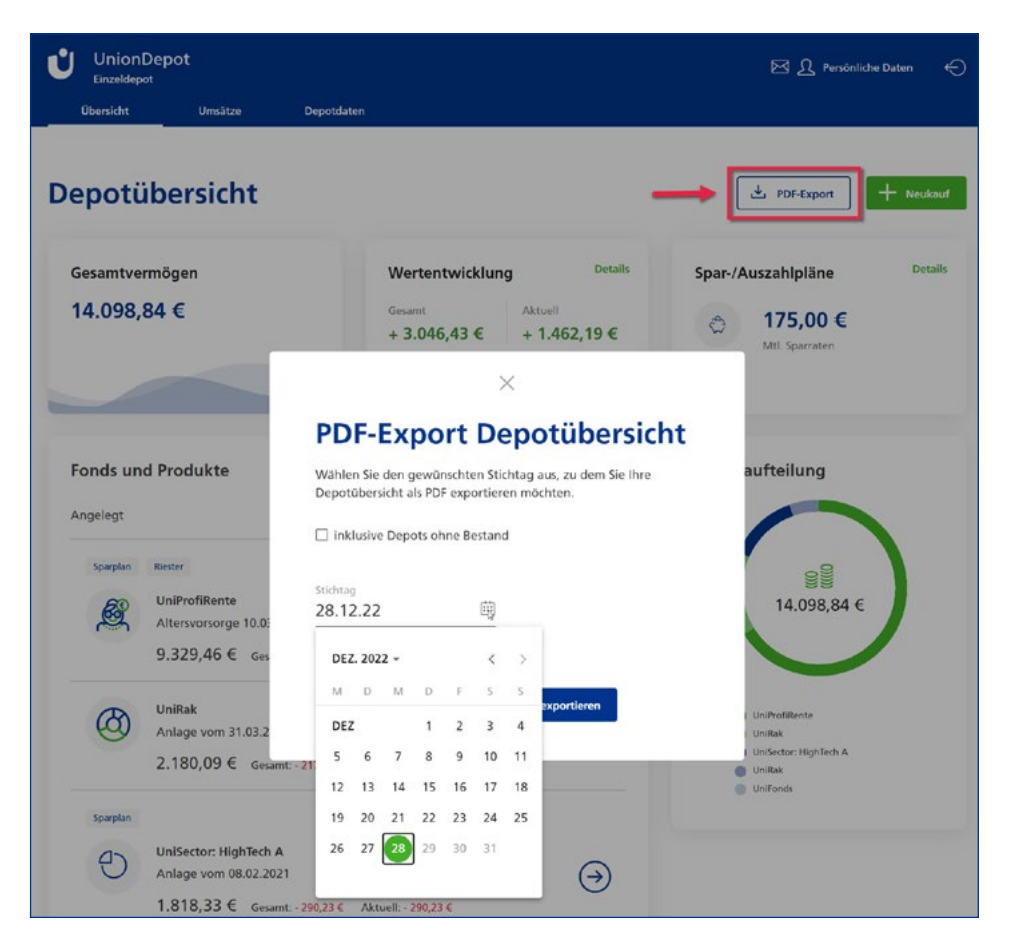

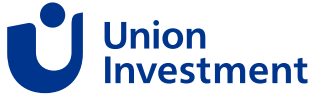

## <span id="page-9-0"></span>**3 Depotübersicht**

### **3.1.3 Übersicht der Spar-/Auszahlpläne**

Am rechten Bildschirmrand finden Sie Ihre Sparplanübersicht. Mit einem Klick auf "Details" werden alle Unterdepots aufgelistet, für die ein Sparplan hinterlegt ist.

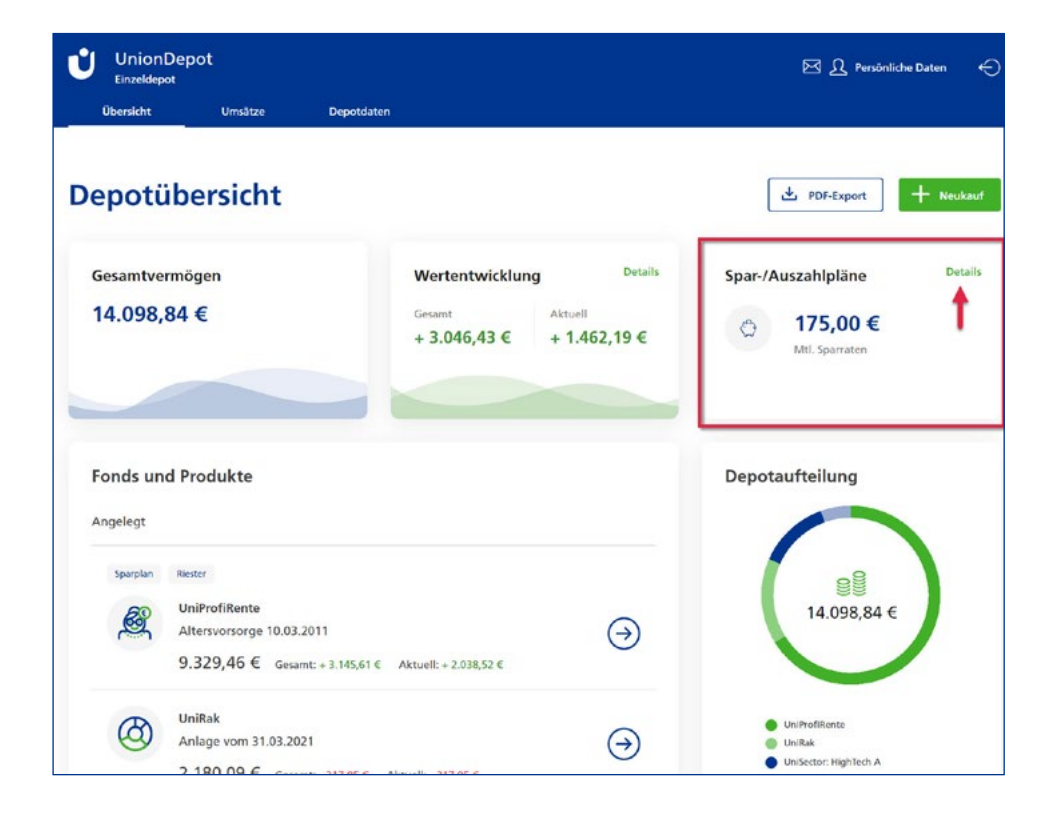

Möchten Sie Ihre Sparpläne bearbeiten? Dann wählen Sie bitte das gewünschte Unterdepot aus. In den Unterdepotdetails haben Sie auf der rechten Seite die Möglichkeit, Ihre Sparpläne zu bearbeiten.

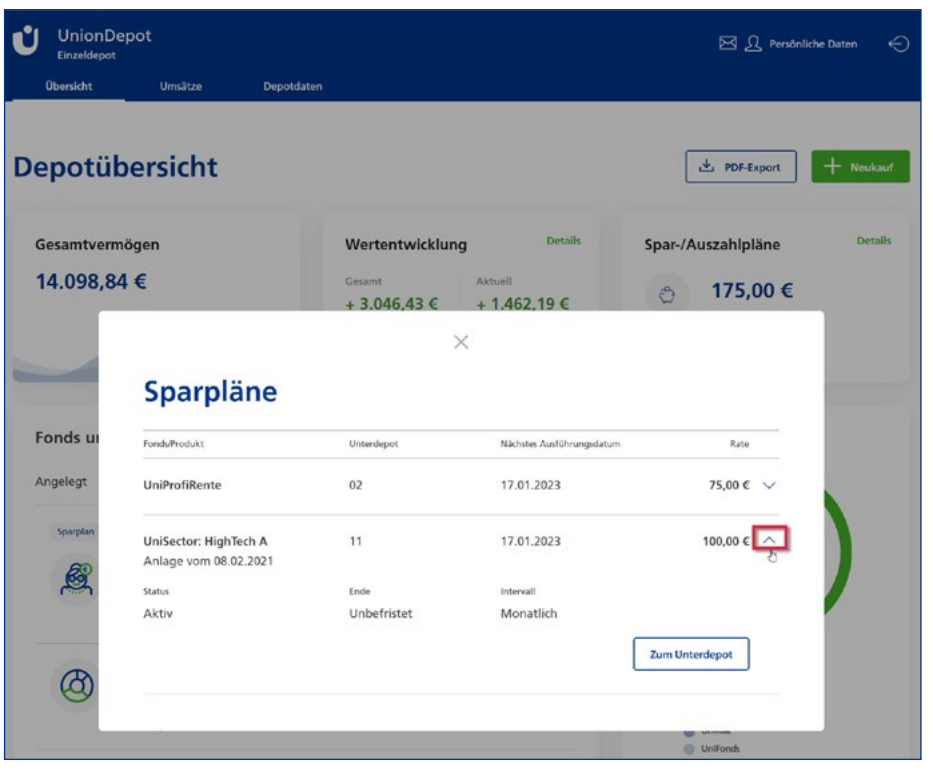

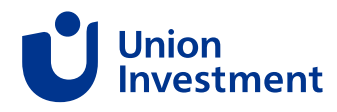

## <span id="page-10-0"></span>**3 Depotübersicht**

### **3.2 Unterdepotdetails**

Wenn Sie in der Depotübersicht auf das gewünschte Unterdepot klicken, gelangen Sie in die Depotdetails.

Hier finden Sie Informationen zu:

- Vertragsdetails Vermögenswirksame Leistungen (VL)
- Vertragsdetails UniProfiRente (Riester-Rente)
- Vollmachten und Verfügungen
- Sperren
- Fondsdetails
- Wertentwicklung

Des Weiteren haben Sie die Möglichkeit, einen Zukauf, Verkauf, Umtausch oder Sparplan zu erfassen und bestehende Sparpläne zu bearbeiten.

Oben links sehen Sie die Fondsbezeichnung und die Unterdepotnummer. Zusätzlich haben Sie hier über das Stiftsymbol die Möglichkeit, eine Notiz für Ihr Unterdepot zu erfassen und das Bild zu ändern.

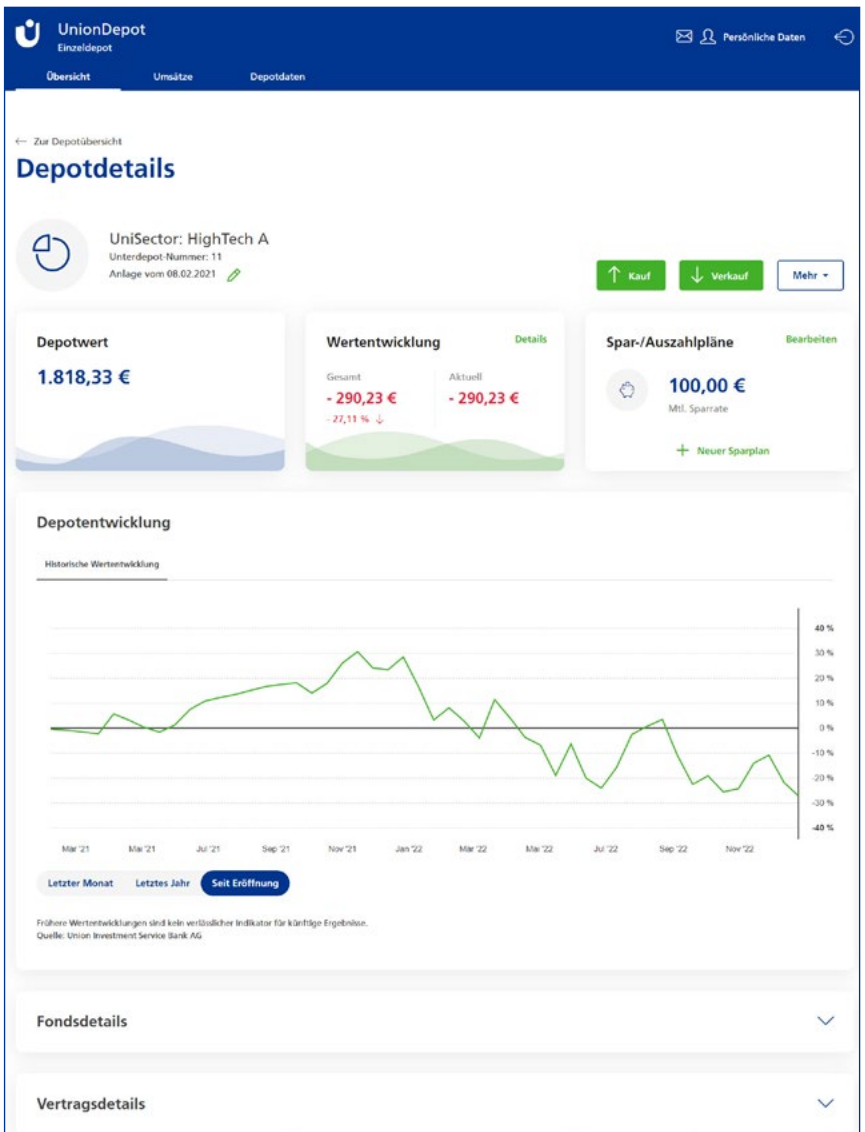

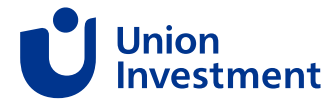

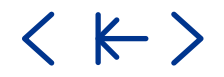

 $\langle  \vdash \rangle$ 

## <span id="page-11-0"></span>**3 Depotübersicht**

### **3.2.1 Fondsdetails**

In den Fondsdetails finden Sie das Fondsporträt, die Verkaufsunterlagen, den aktuellen Rücknahmepreis und Ihre Anteile in dem jeweiligen Fonds.

#### **3.2.2 Vertragsdetails**

In den Vertragsdetails finden Sie je nach Depotart weitere Informationen zum Vertrag.

• Vertragsdetails VL-Depot

Hier haben Sie die Möglichkeit, Ihre VL-Arbeitgeberbescheinigung zu drucken und Details zu Ihrem VL-Vertrag einzusehen (z. B. das Ende der Festlegungsfrist).

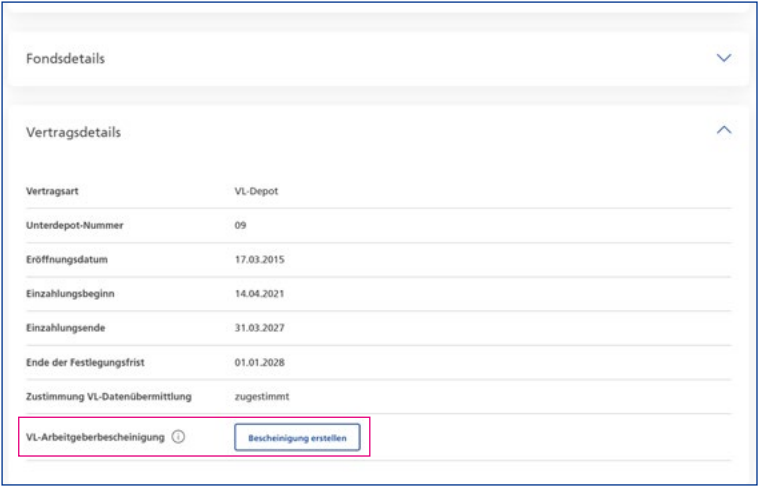

• Vertragsdetails UniProfiRente

Hier finden Sie alle Detailinformationen zu Ihrer Riester-Rente, unter anderem Zulageinformationen, Einzahlungsdauer und Garantiebeträge.

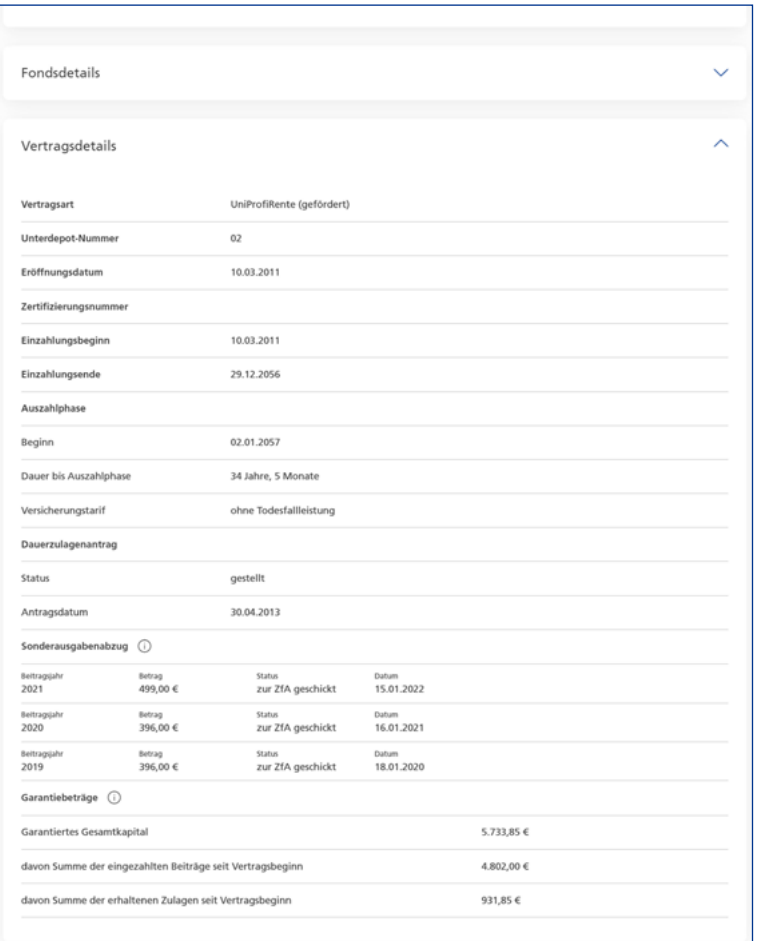

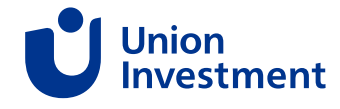

くド〉

## <span id="page-12-0"></span>**3 Depotübersicht**

### **3.2.3 Vollmachten**

Sind Vollmachten im ausgewählten Unterdepot hinterlegt, finden Sie unter "Vollmachten und Verfügungen" weitere Informationen dazu.

Gut zu wissen: Auf der Startseite, über den Reiter "Depotdaten" > "Vollmachten", finden Sie eine Übersicht aller hinterlegten Vollmachten.

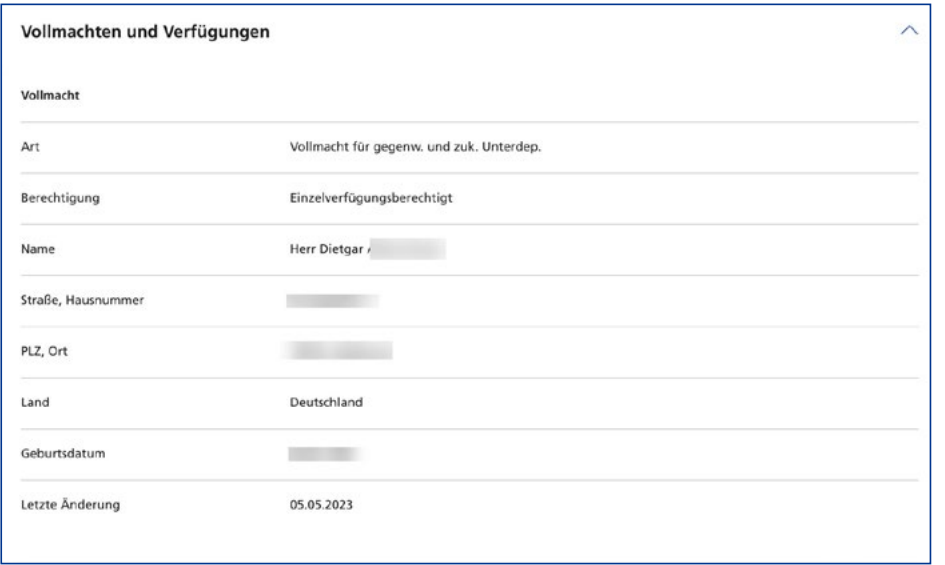

#### **3.2.4 Sperren**

Falls im ausgewählten Unterdepot Einzahl- und/oder Verfügungssperren hinterlegt sind, werden Ihnen diese in dem Abschnitt "Sperren" angezeigt:

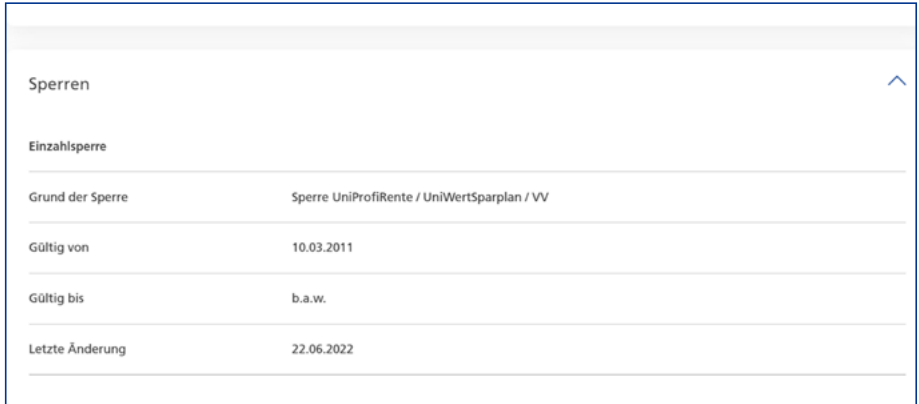

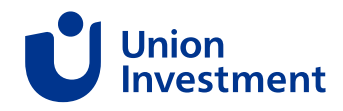

## <span id="page-13-0"></span>**3 Depotübersicht**

### **3.3 Wertentwicklung**

#### **Depotübersicht**

In der Übersicht wird Ihnen die gesamte und aktuelle Wertentwicklung angezeigt. Über "Details" können Sie sich die Zusammensetzung Ihrer Wertentwicklung anzeigen lassen.

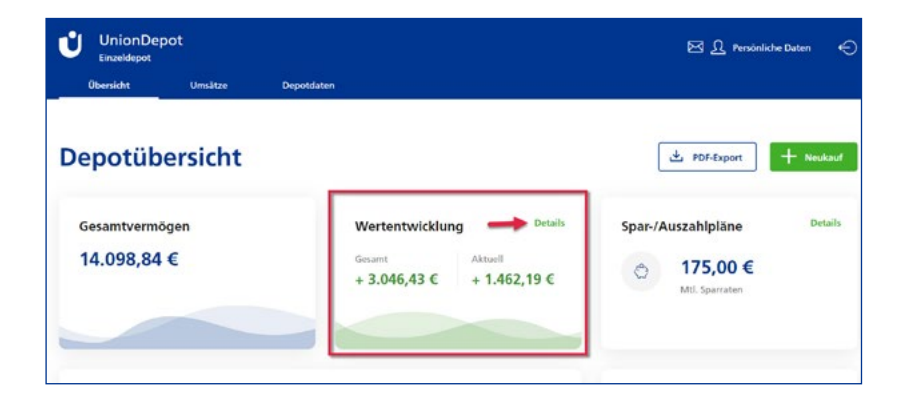

Eine allgemeine Beschreibung zur Berechnung der Wertentwicklung finden Sie [hier.](https://cdn.dam.union-investment.de/403845_broschuere_ufo_guv.pdf)

#### Gesamter Gewinn/Verlust = **Depotwert - Einstandswert**

Aktueller Gewinn/Verlust = **Gesamter Gewinn/Verlust - Realisierter Gewinn/Verlust** 

Realisierter Gewinn/Verlust = (Rückfluss in Stück: Bestand in Stück vor Verkauf) x Aktueller Gewinn/Verlust unmittelbar vor Verkauf

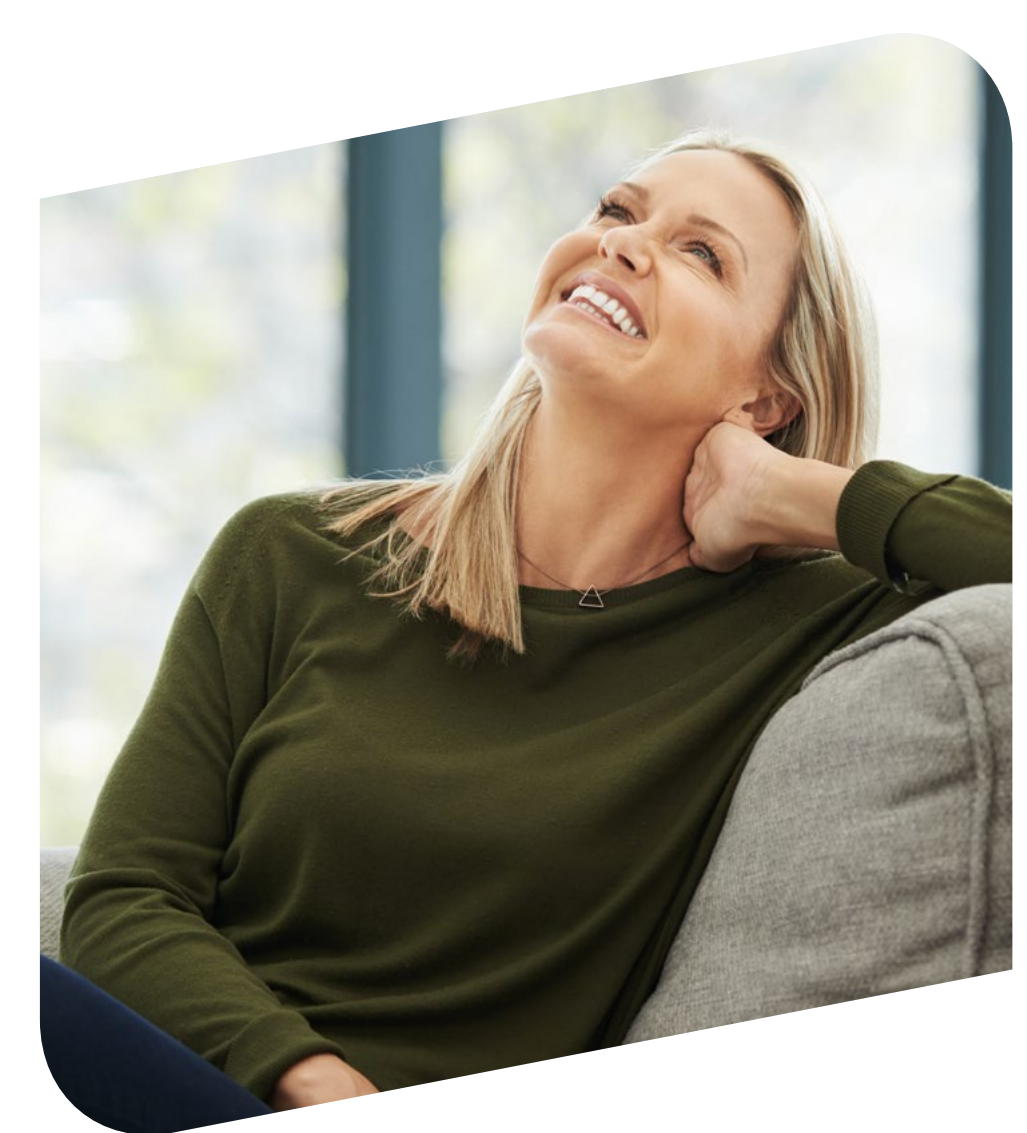

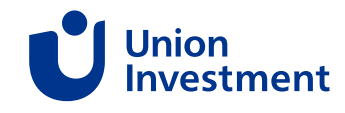

## <span id="page-14-0"></span>**4 Persönliche Daten**

Sie finden Ihre persönlichen Daten oben rechts in der Kopfzeile. Dort stehen Ihnen folgende Funktionen und Informationen zur Verfügung:

**1.** Kontaktdaten: Name, Geburtstag, Staatsangehörigkeit, Kundennummer, Geburtsort, Anschrift und die Steuer-ID

#### **2.** Bankverbindung

**3.** Zugang und Sicherheit: Zugangsdaten (inklusive Änderungsmöglichkeit) und aktives TAN-Verfahren

**4.** Benachrichtigung: Verwaltung der Benachrichtigungsfunktion für die Postbox

**5.** Freistellung: Freistellungsauftrag (inklusive Änderungsmöglichkeit und Inanspruchnahme)

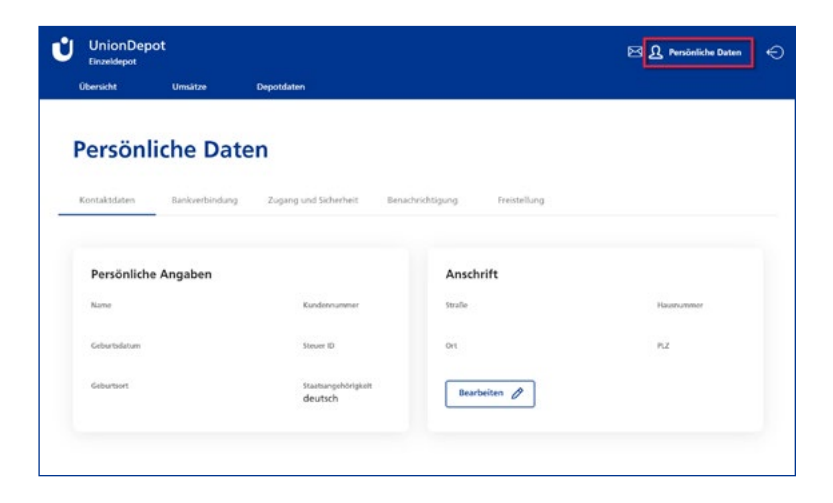

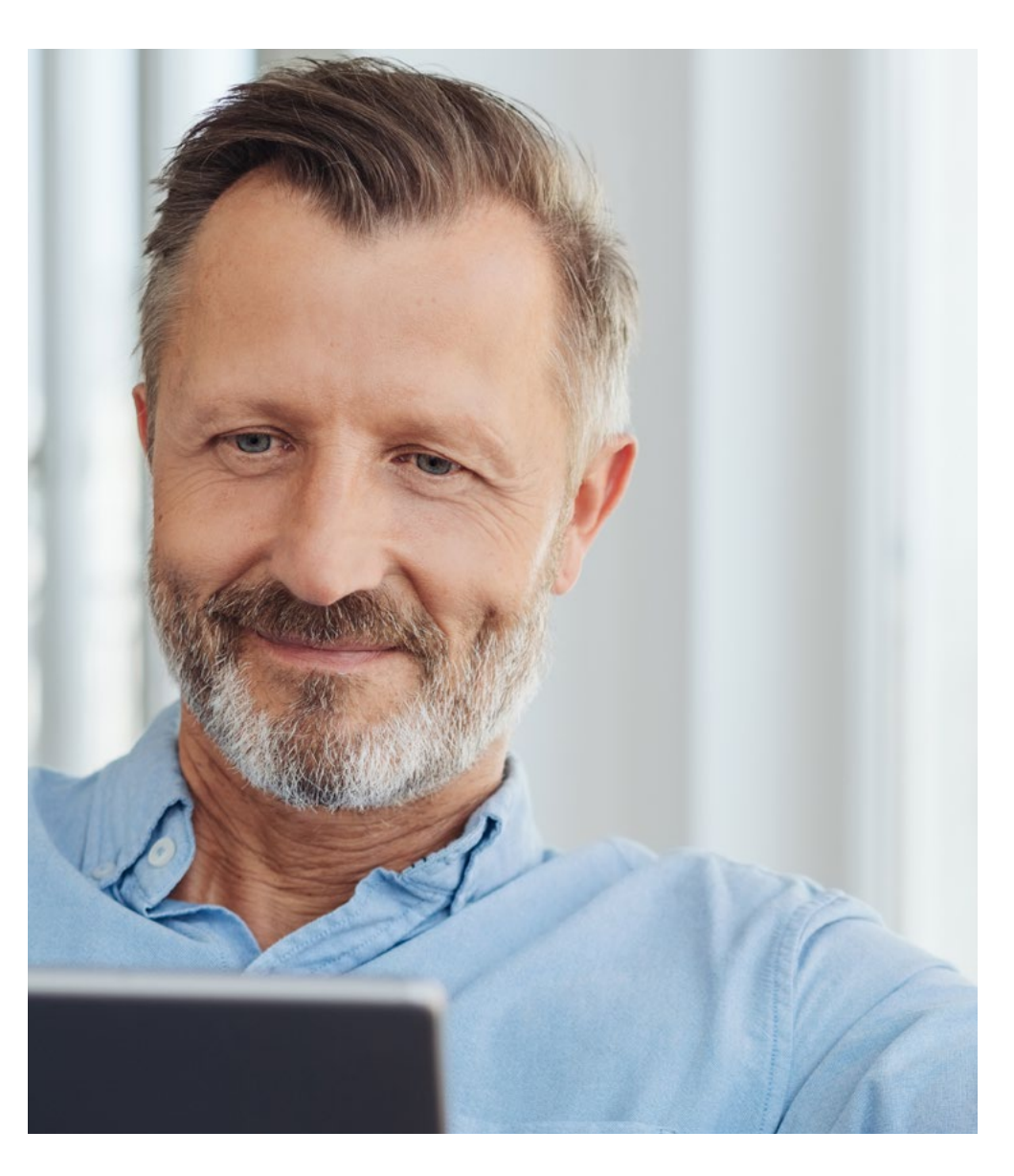

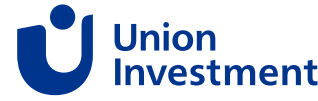

(K )

## <span id="page-15-0"></span>**4 Persönliche Daten**

### **4.1 E-Mail und Passwort ändern**

### **Wie kann ich meine E-Mail-Adresse ändern?**

Um Ihre E-Mail-Adresse zu ändern, gehen Sie wie folgt vor:

- In Ihrer Navigation rechts oben finden Sie die Schaltfläche **"Persönliche Daten"**
- Wählen Sie als Nächstes den Reiter "Zugang und Sicherheit" aus
- Hier sehen Sie Ihre hinterlegte E-Mail-Adresse
- Über "Bearbeiten" direkt darunter können Sie Ihre E-Mail-Adresse ändern
- Tragen Sie in der folgenden Maske Ihre neue E-Mail-Adresse ein und wiederholen Sie diese
- Geben Sie Ihren Auftrag mittels TAN frei
- Nach der TAN-Freigabe erhalten Sie eine Bestätigung an Ihre neue E-Mail-Adresse. Bitte melden Sie sich hier **letztmalig mit Ihrer alten E-Mail-Adresse** und Ihrem Passwort an.
- Danach ist die Änderung für Sie erfasst und es gilt die neue E-Mail-Adresse für die Anmeldung

#### **Wie kann ich mein Passwort ändern?**

Um Ihr Passwort zu ändern, gehen Sie bitte wie folgt vor:

- In Ihrer Navigation am Kopf der Seite finden Sie die Schaltfläche "Persönliche Daten"
- In den persönlichen Daten, unter dem Reiter "Zugang und Sicherheit", sehen Sie Ihr Passwort. Über "Bearbeiten" direkt darunter können Sie Ihr Passwort auf der folgenden Maske ändern.
- Bitte geben Sie Ihr altes Passwort ein, legen Sie Ihr neues Passwort fest und wiederholen Sie dieses.
- Mit dem Klick auf "Änderungen speichern" wird die Änderung sofort durchgeführt und bestätigt

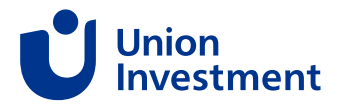

## <span id="page-16-0"></span>**5 Depotdaten**

Unter dem Reiter "Depotdaten" in der Kopfzeile finden Sie Ihre Kundennummer, allgemeine Daten zu hinterlegten Vollmachten und Ihre Steuerübersicht.

In der Steuerübersicht sehen Sie die abgeführten Steuern pro Stammdepot für das aktuelle Jahr und Vorjahr.

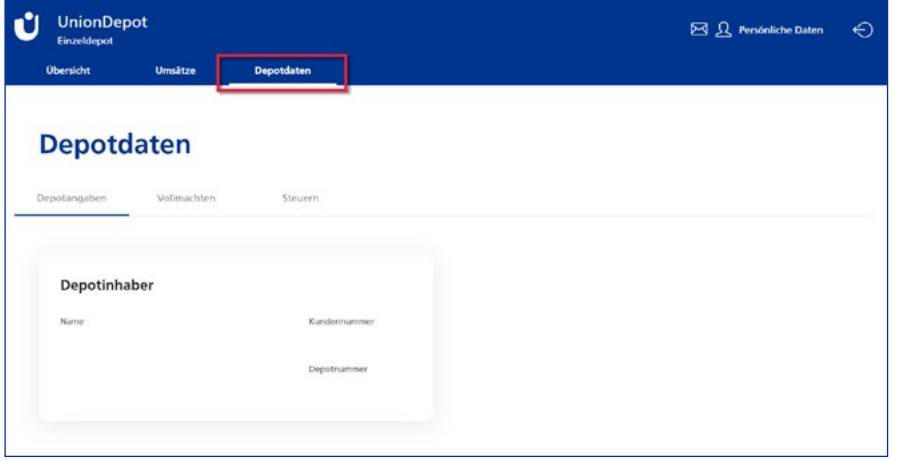

### **Gesetzlicher Vertreter**

Wenn Sie das Depot Ihres Kindes ausgewählt haben, werden Ihnen unter dem Reiter "Depotdaten" die persönlichen Daten Ihres Kindes angezeigt (Freistellungsdaten, Anschrift etc.).

#### **Bevollmächtigter**

Als Bevollmächtigter sehen Sie auf dieser Maske die Daten des Depotinhabers.

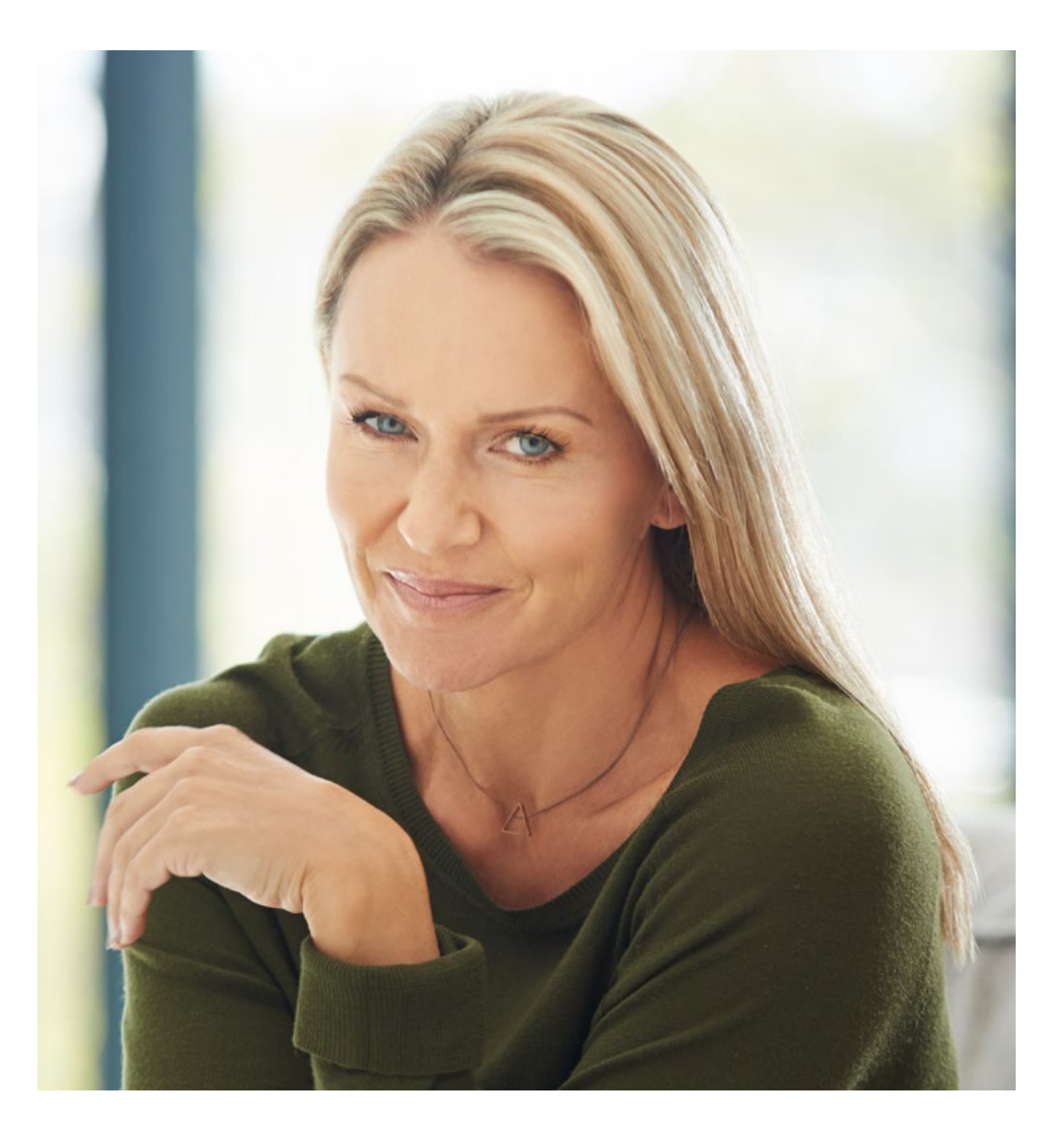

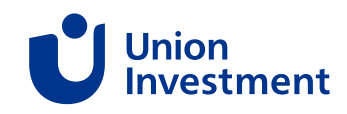

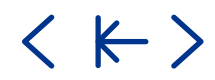

## <span id="page-17-0"></span>**6.1 Übersicht der Umsätze und Aufträge**

Unter dem Reiter "Umsätze" finden Sie alle Ihre gebuchten und offenen Umsätze. Sie können nach Zeitraum, Umsatzart oder Unterdepot filtern. Sie möchten nähere Informationen zu einem bestimmten Umsatz?

Gehen Sie hierfür einfach auf den Pfeil rechts neben der gewünschten Transaktion.

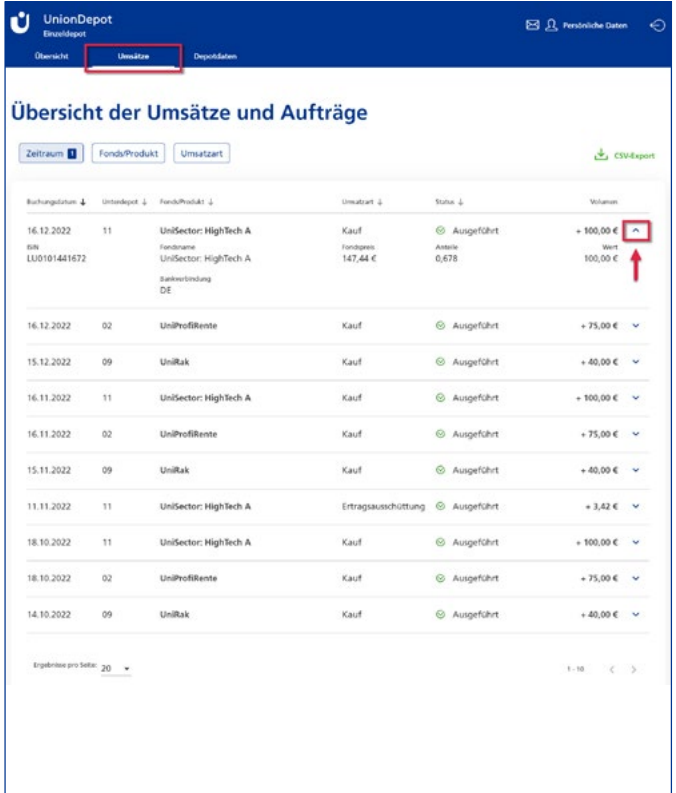

### **6.2 Auftrag stornieren**

Unter dem Reiter "Umsätze" können Aufträge storniert werden.

Gehen Sie hierfür einfach auf den Pfeil rechts neben der gewünschten Transaktion und klicken unten rechts auf "Auftrag stornieren".

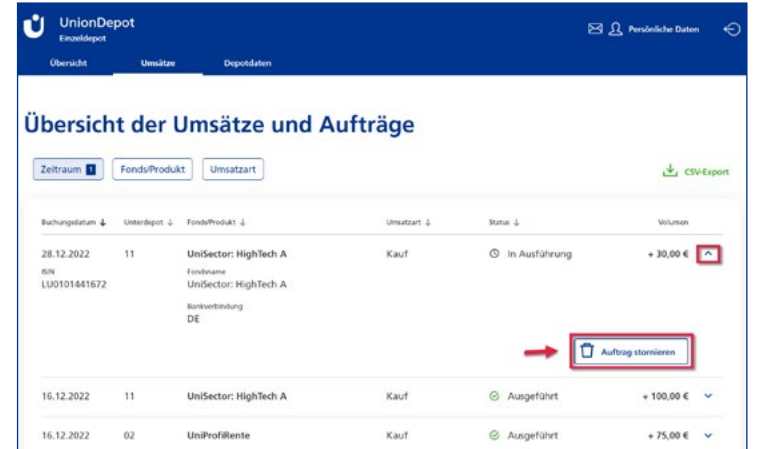

## **6.3 Umsätze als CSV**

Die Übersicht der Umsätze und Aufträge lässt sich als **CSV-Datei (inklusive Anzahl der Anteile und Stückpreis)** herunterladen. Diese Funktion erleichtert die Auswertung von Transaktionsdaten und deren Nutzung.

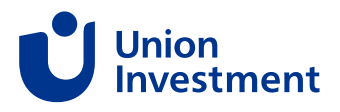

<span id="page-18-0"></span>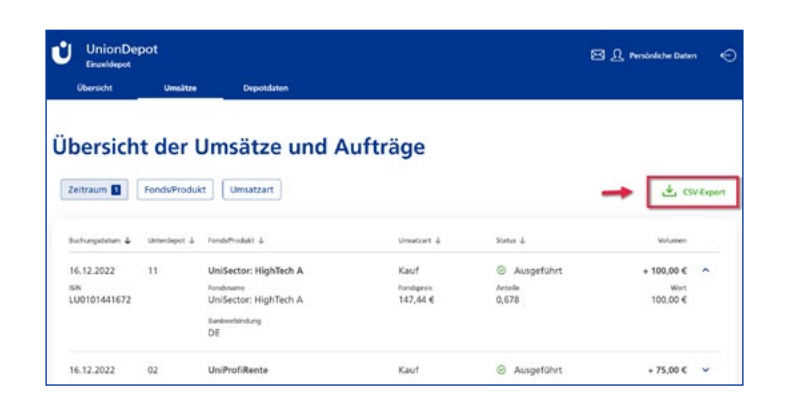

## **6.4 Ordermöglichkeit**

### **6.4.1 Neukauf**

Um einen neuen Fonds zu kaufen (oder ein neues Unterdepot zu eröffnen), klicken Sie bitte in Ihrer Depotübersicht oben rechts auf "Neukauf".

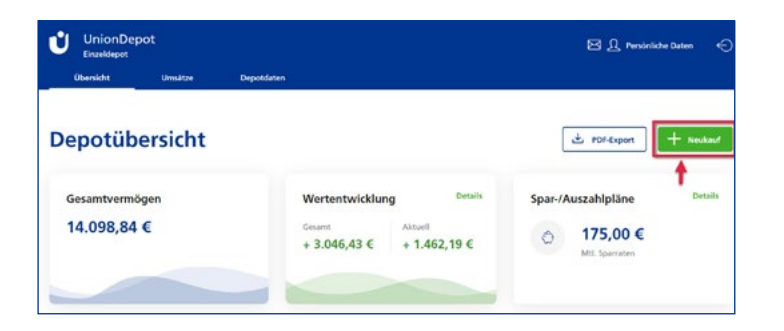

**1.** Es öffnet sich ein neues Fenster für die Fondssuche. Sie können hier über die WKN, ISIN oder den Fondsnamen nach dem gewünschten Fonds suchen.

**2.** Wenn Sie auf den Namen des Fonds klicken, werden Sie auf unsere Homepage mit allen relevanten Informationen über den Fonds weitergeleitet.

**3.** Wenn Sie den gewünschten Fonds gefunden haben, klicken Sie auf "Auswählen".

**4.** Danach entscheiden Sie, ob Sie den Neukauf mit einer einmaligen Anlage oder einem regelmäßigen Sparplan durchführen möchten.

**5.** Im Falle einer einmaligen Anlage geben Sie den Betrag ein, den Sie einzahlen möchten. Auf Wunsch können Sie den Ausführungstag ändern. Ansonsten wird die Order zum nächstmöglichen Termin ausgeführt.

**Gut zu wissen:** Details zur Preisberechnung finden Sie [hier](https://www.union-investment.de/unsere-services/haeufige-fragen/haeufige-fragen/kategorie/Preisberechnung)

**6.** Wenn Sie einen Sparplan einrichten möchten, geben Sie die Sparrate ein und wählen Sie das Intervall für die Einzahlungen aus (monatlich, zweimonatlich usw.). Darüber hinaus können Sie optional eine Dynamisierung der Sparrate festlegen und gegebenenfalls anpassen.

**7.** Wählen Sie im nächsten Schritt eine Bankverbindung aus.

**8.** In der nächsten Maske wird ihr Auftrag zusammengefasst. Bitte prüfen Sie die Daten und geben Sie, sofern alles korrekt ist, Ihren Auftrag mittels TAN-Verfahren (mTAN/pushTAN) frei.

**9.** Sie werden sofort benachrichtigt, ob der Auftrag erfolgreich übermittelt worden ist.

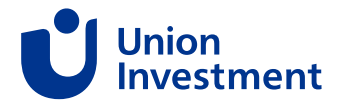

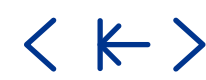

### <span id="page-19-0"></span>**6.4.2 Verkauf**

Die Schaltfläche **"Verkauf"** finden Sie nach der Auswahl des entsprechenden Unterdepots:

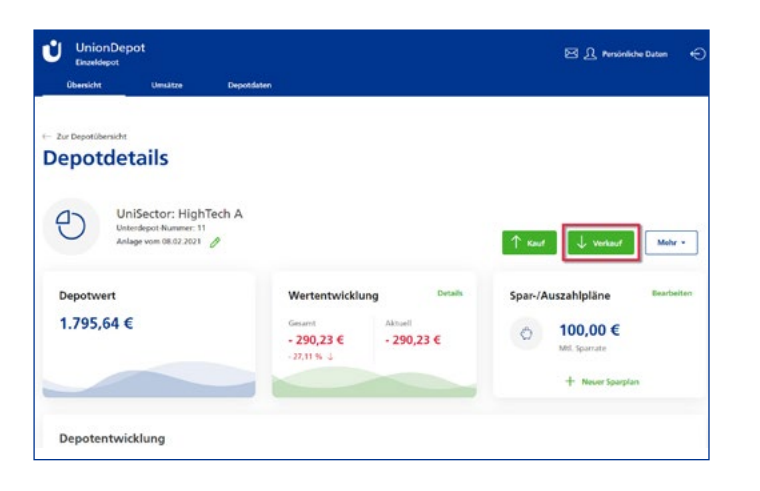

Ein Verkauf steht **nur mit Betragseingabe** zur Verfügung.

Unten in der Auftragsmaske finden Sie den Absprung zum "Komplettverkauf".

### **Komplettverkauf**

Bei einem Komplettverkauf wird der gesamte Bestand des gewählten Unterdepots verkauft und das Unterdepot gelöscht. Wenn ein Sparplan in dem Unterdepot vorhanden ist, hat man in der Order die Möglichkeit, bestehende Sparpläne weiterlaufen zu lassen. Es erfolgt lediglich ein 100%-Verkauf (ohne Auflösung des Unterdepots).

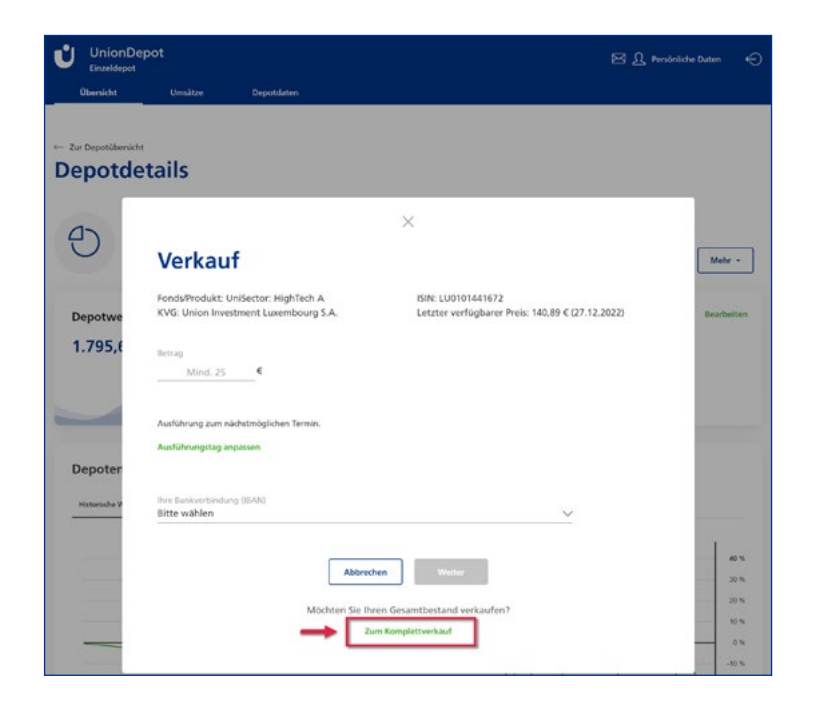

### **6.4.3 Umtausch**

くド〉

Über den Umtausch können Sie kostengünstig von einem Fonds in einen anderen Fonds von Union Investment tauschen (relevant für Fonds mit Ausgabeaufschlag). Tauschgebühr und umtauschfähige Fonds finden Sie im B[esonderen Preis- und Leistungsverzeichnis](https://www.union-investment.de/startseite/fonds_depot/depot/besonderes-preis-leistungsverzeichnis).

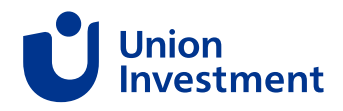

<span id="page-20-0"></span>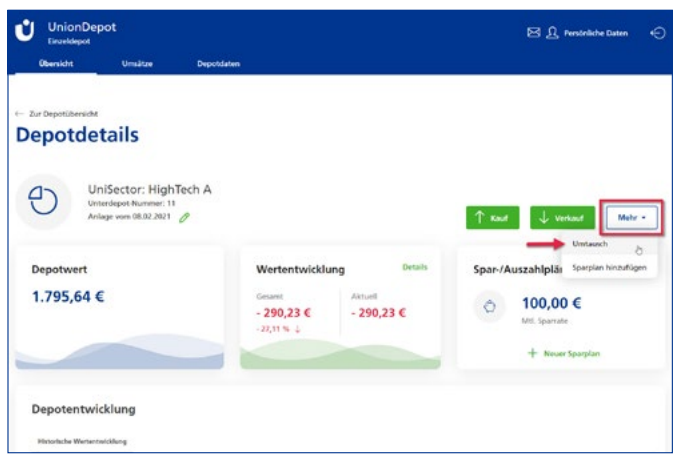

### **6.4.4 Umtausch als Verkauf/Kauf**

Auch hier starten Sie über die Funktion "Umtausch". Wenn Sie einen Fonds auswählen, der sich außerhalb des Umtauschverbundes befindet, erhalten Sie einen Hinweis, ob Sie die Order als Verkauf/Kauf ausführen möchten.

Für diesen Fonds ist kein veraünstigter Umtausch möglich. Möchten Sie die Transaktion als Verkauf/Kauf weiterführen?

Somit geht das Geld direkt von dem einen in den anderen Fonds, ohne über das Girokonto abgewickelt zu werden.

#### **6.4.5 Limit-Auftrag**

Mit Hilfe eines Limit-Auftrags legen Sie einen Mindestpreis (Verkauf) bzw. einen Höchstpreis (Kauf) fest, für den Sie Ihren Auftrag ausgeführt haben möchten. Das Limit bei einem Verkauf bezieht sich auf den Rücknahmepreis pro Stück und bei einem Kauf auf den Ausgabepreis pro Stück.

Für folgende Auftragsarten können Sie ein Preislimit erfassen:

- Neukauf
- Zukauf
- Verkauf
- Komplettverkauf, wenn ein Sparplan vorhanden ist und bestehen bleibt. Das hängt damit zusammen, dass bei einem Komplettverkauf das Unterdepot nach wenigen Tagen gelöscht wird und in der Zeit unter Umständen das Limit noch nicht erreicht wurde.

Sie können Ihren Limit-Auftrag maximal bis zum nächsten Monatsultimo befristen. Bei Nichterreichung des Preislimits verfällt der Auftrag.

Nach der Bestätigung des Auftrags sehen Sie diesen als "Offenen Limitauftrag" in Ihrer Umsatzübersicht. Sie können den Auftrag dort auch stornieren. Bitte beachten Sie hierbei: Die Order wird zur Stornierung vorgemerkt und erst nach der Preisfeststellung am Folgetag gelöscht. Sofern der im Limit angegebene Kurs erreicht wird, wird die Order noch ausgeführt.

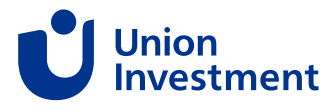

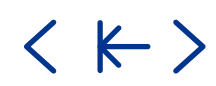

## <span id="page-21-0"></span>**6 Transaktionen**

## **6.5 Sparpläne**

### **Ansparplan Übersicht**

Am rechten Bildschirmrand finden Sie Ihre Sparplanübersicht. Mit einem Klick auf "Details" werden alle Unterdepots aufgelistet, für die ein Sparplan hinterlegt ist.

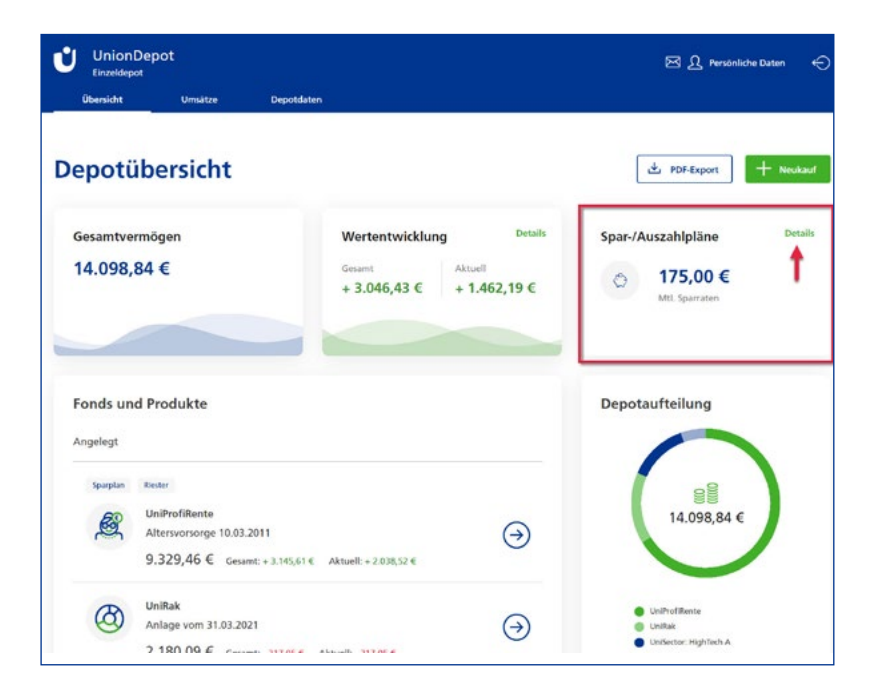

Möchten Sie Ihre Sparpläne bearbeiten? Dann wählen Sie bitte das gewünschte Unterdepot aus. In den Unterdepotdetails haben Sie auf der rechten Seite die Möglichkeit, Ihre Sparpläne zu bearbeiten.

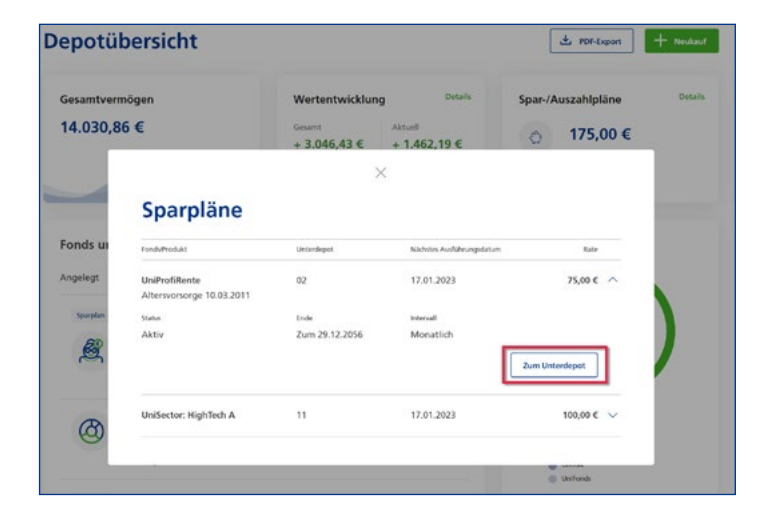

### **Sparplan anlegen / bearbeiten**

Auch auf der Unterdepotebene können Sie einen neuen Sparplan anlegen oder einen bestehenden bearbeiten:

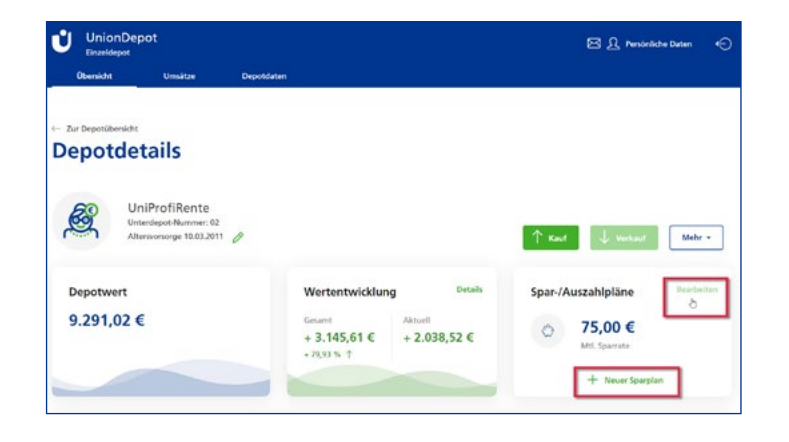

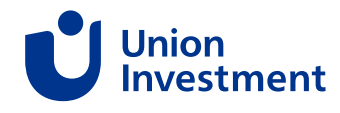

## **6 Transaktionen**

Über die Bearbeitungsfunktion kann man folgende Einstellungen vornehmen:

- Sparrate ändern
- Intervall ändern
- Ausführungstag anpassen
- Enddatum hinterlegen oder anpassen
- Dynamisierung hinterlegen oder anpassen
- Sparplan beenden

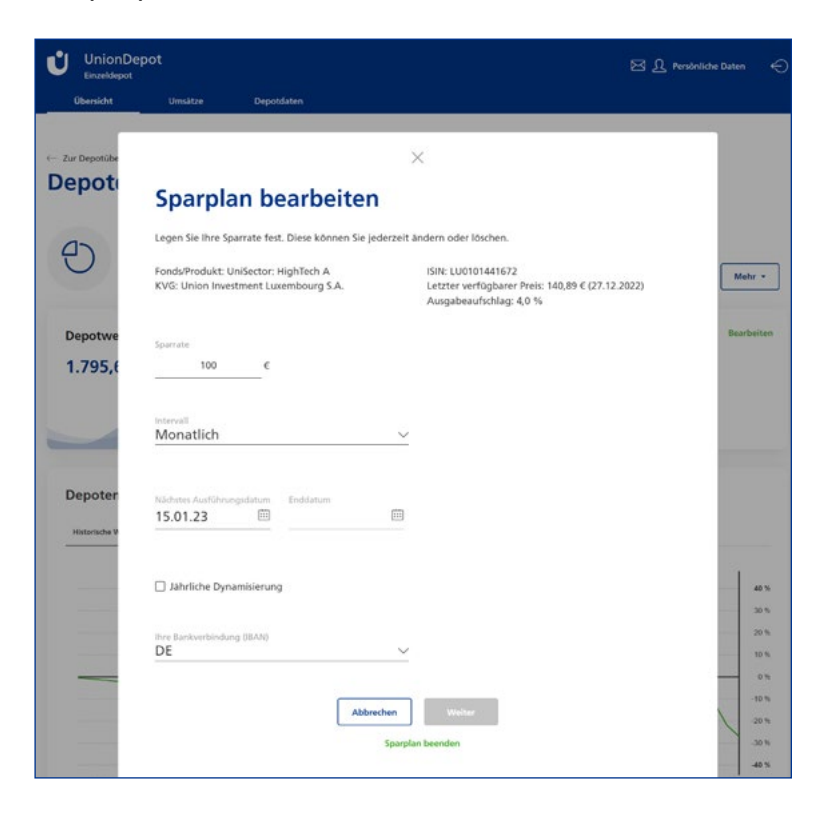

#### **Sparplan löschen**

Sie rufen den Sparplan über "Bearbeiten" auf und klicken unten auf "Sparplan beenden":

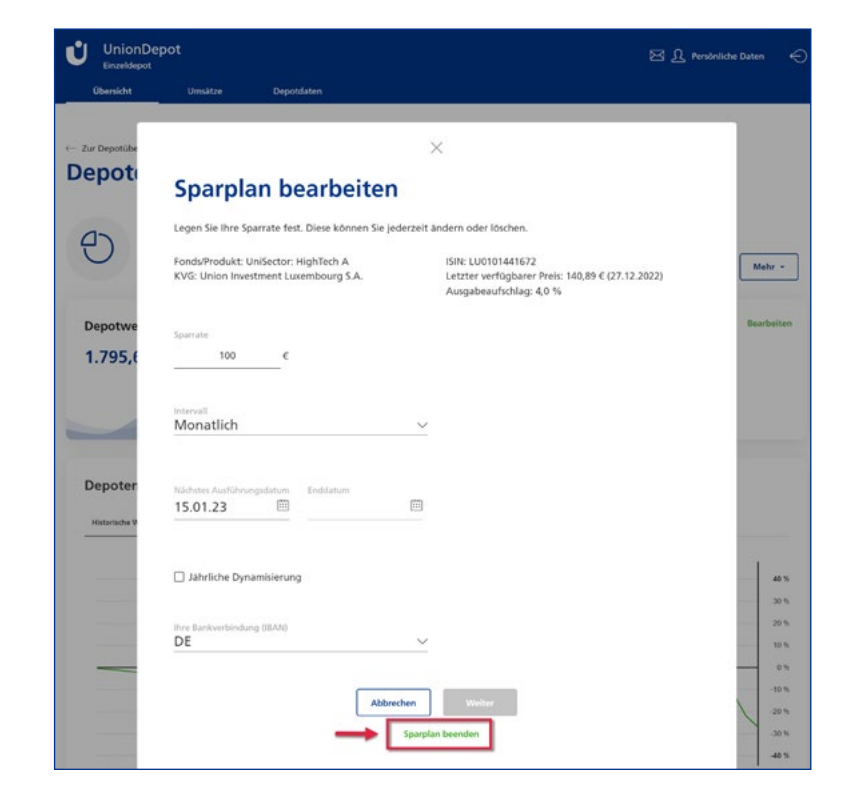

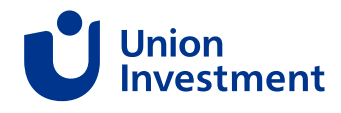

### <span id="page-23-0"></span>**Ansparoptimierungen**

Sie können folgende Details zu Ansparoptimierungen innerhalb des Depots einsehen:

- Betroffene Fonds inkl. Unterdepotnummer
- Nächstes Ausführungsdatum
- Intervall
- Betrag

Zusätzlich wird der Hinweis gegeben, dass die Änderung einer Ansparoptimierung über den Kundenservice durchgeführt werden kann.

Die entsprechenden Fonds sind in Ihrer Depotübersicht durch die Bezeichnung "Ansparoptimierung" gekennzeichnet.

### **6.6 Ex-ante-Kosteninformation – Kostenausweis im Postfach**

Der Kostenausweis wird Ihnen zum Abruf in Ihr Postfach eingestellt. So können Sie das Dokument auch nach der Ausführung der Transaktion abrufen.

### **6.7 Steuerliche Daten einer Transaktion**

Im Umsatz unter "Transaktionen" finden Sie die Angaben zu angefallenen Steuern:

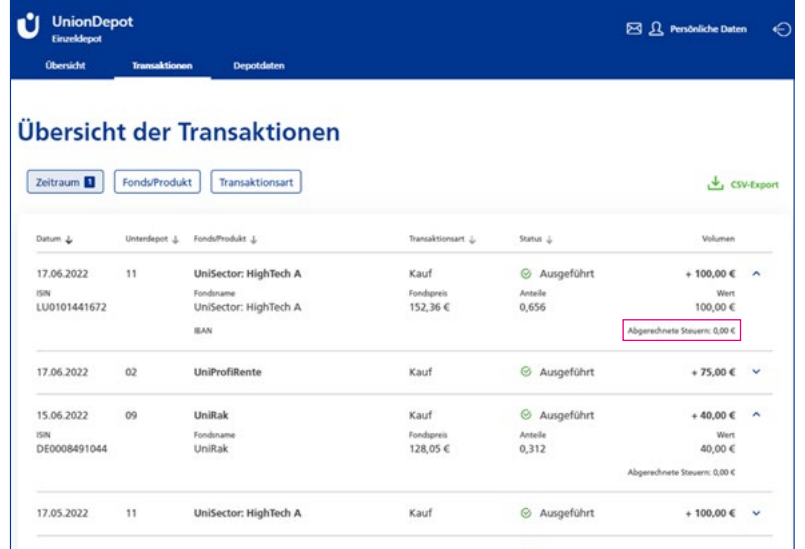

Details zum Freistellungsauftrag und wie Sie diesen online erteilen, ändern und beenden, finden Sie [in diesem Kapitel.](#page-26-0)

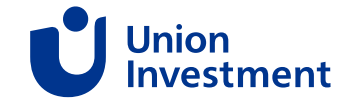

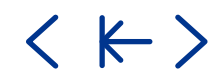

## <span id="page-24-0"></span>**7 Postfach**

## **7.1 Freischaltung**

Im Rahmen Ihrer UDO-Registrierung wird das Postfach automatisch freigeschaltet. Dadurch können Sie Ihre Dokumente jederzeit einfach und bequem abrufen.Freischaltung erfolgt nur durch den Depotinhaber selbst. Ein Bevollmächtigter kann das Postfach für Sie nicht freischalten.

### **7.2 Postfach aufrufen**

Um in Ihr Postfach zu gelangen, klicken Sie bitte oben rechts in der Kopfzeile auf das Briefsymbol.

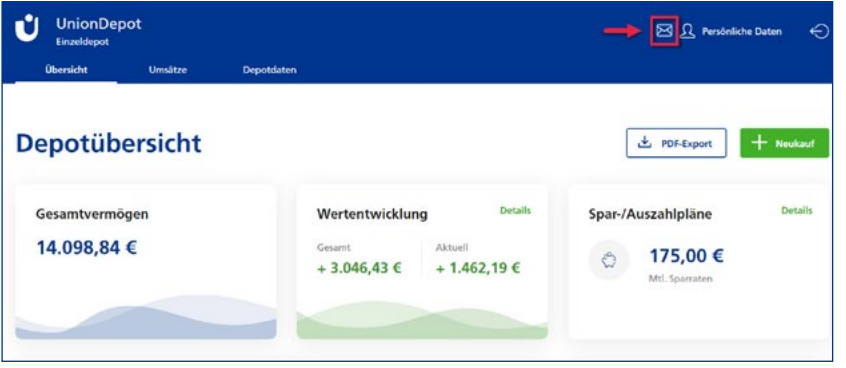

Falls Sie mehrere Stammdepots haben und/oder gesetzlicher Vertreter bzw. Bevollmächtigter sind, können Sie sich mithilfe der Filterfunktion einen Überblick verschaffen und sich ausschließlich Dokumente zu einem bestimmten Depot anzeigen lassen:

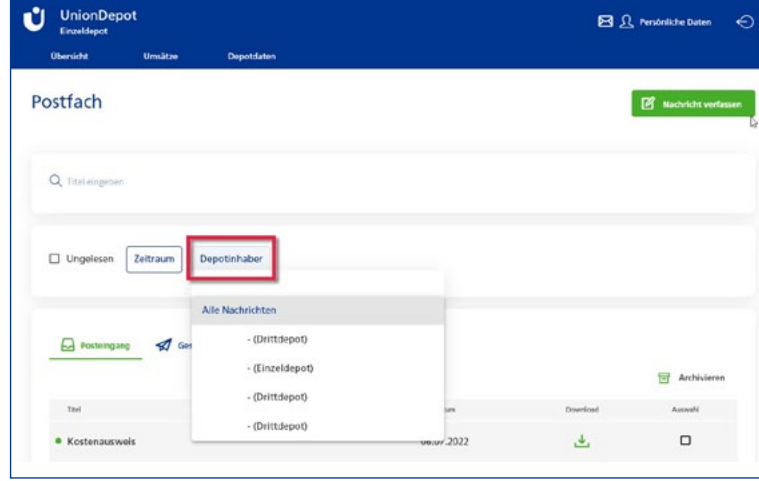

### **7.3 Nachricht verfassen**

Sie können direkt aus dem Postfach eine Nachricht an uns schicken. Hinweis: Eine automatische Abmeldung erfolgt, nach einem Hinweis, nach fünf Minuten. Durch die Abmeldung werden Nachrichtenentwürfe gelöscht. Das Tippen einer Nachricht setzt den Zähler immer wieder zurück.

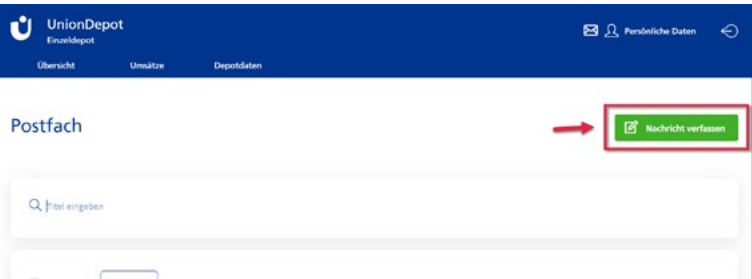

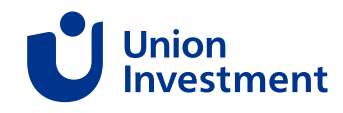

## <span id="page-25-0"></span>**7 Postfach**

### **7.4 Archivierungsfunktion**

Aus dem Posteingang können ausgewählte Dokumente über die Schaltfläche "Archivieren" in den Ordner "Archiv" verschoben werden.

Aus dem Ordner "Archiv" können ausgewählte Dokumente über den Button "Wiederherstellen" zurück in den Posteingang verschoben werden.

Sie haben innerhalb der Postbox die Möglichkeit, ein oder mehrere Dokumente von Ihrem Posteingang in Ihr Archiv zu verschieben.

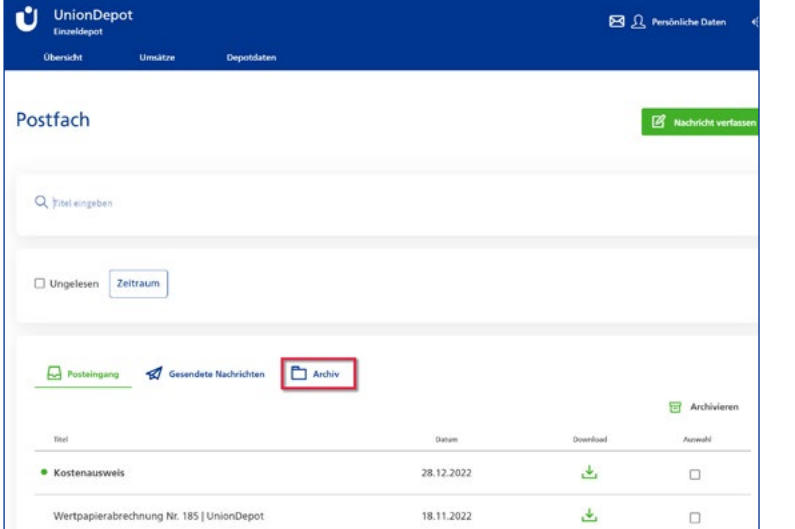

### **7.5 E-Mail-Benachrichtigung über neue Postfachnachrichten**

Im Rahmen der Registrierung wird auch die E-Mail-Benachrichtigung automatisch aktiviert.

Sie können dies jederzeit über "Persönliche Daten" (Reiter "Benachrichtigung") ändern.

**Gut zu wissen:** Bei Minderjährigen-Depots können Sie die Änderung (Aktivierung/Deaktivierung) über die Seite "Depotdaten" durchführen.

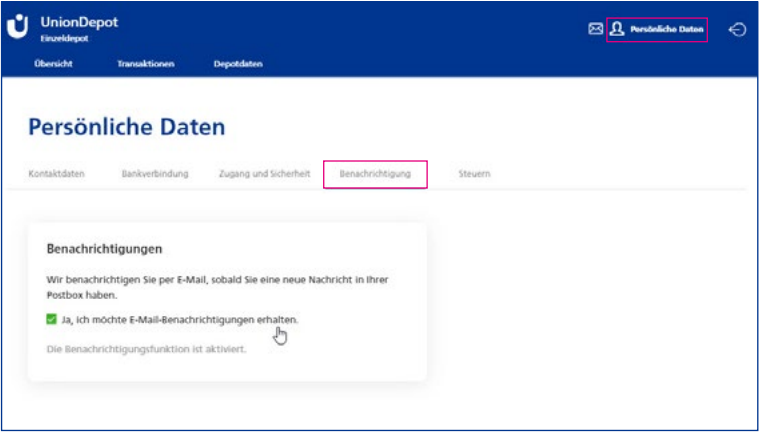

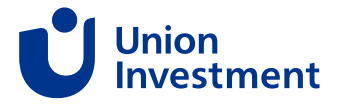

(K )

## <span id="page-26-0"></span>**8 Freistellungsauftrag**

#### **Freistellungsauftrag online erteilen und anpassen**

Unter "Persönliche Daten" in der Kopfzeile, Reiter "Freistellung" finden Sie die Angaben zu Ihrem Freistellungsauftrag. An dieser Stelle haben Sie auch die Möglichkeit, Ihren Freistellungsauftrag anzupassen oder zu befristen.

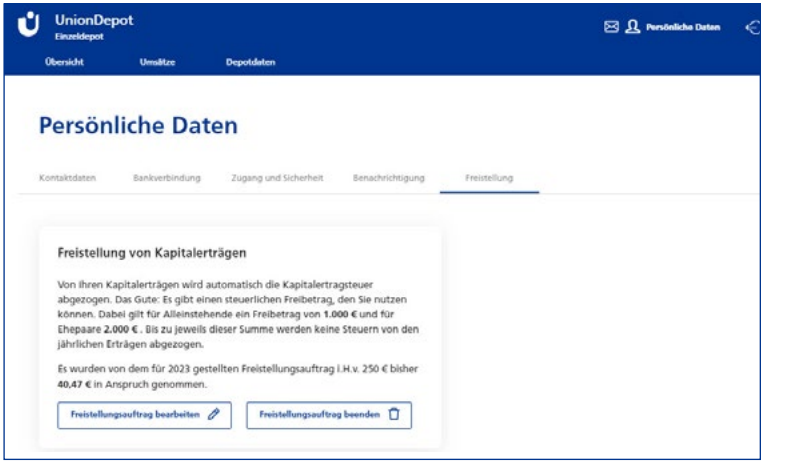

Sie sind gesetzlicher Vertreter? Sie finden Informationen zum hinterlegten Freistellungsauftrag ihrer Kinder im Depot ihrer Kinder unter dem Menüpunkt "Depotdaten".

Falls eine Nichtveranlagungs-Bescheinigung (NV-Bescheinigung) hinterlegt ist, wird dies auch in den Freistellungsdaten ausgewiesen.

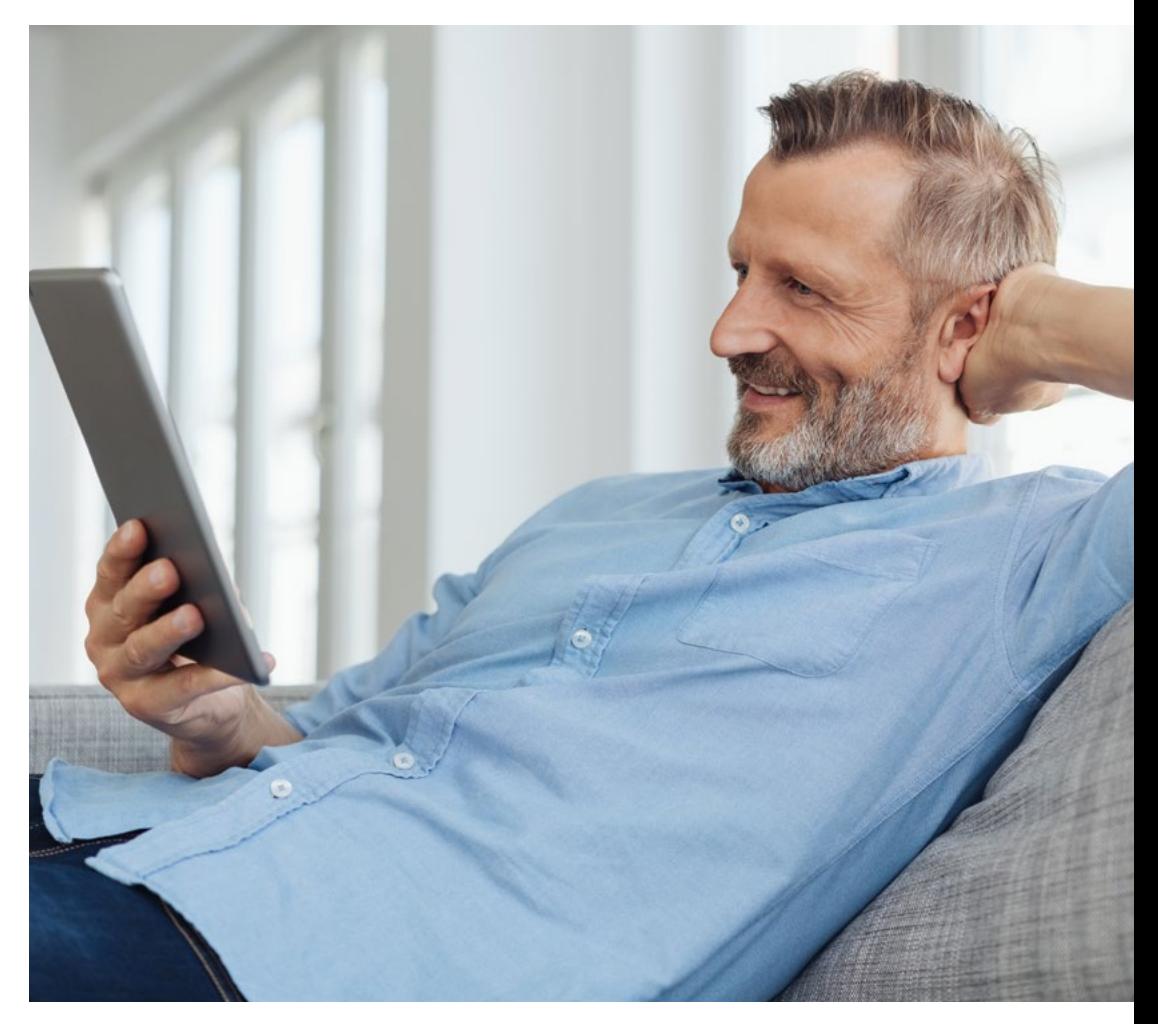

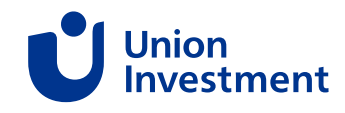

## <span id="page-27-0"></span>**9 UnionDepotOnline-App**

### **Ihr mobiler Depotzugang**

Mit der UnionDepotOnline-App ist der mobile Zugriff auf Ihr Union-Depot noch komfortabler. Sie unterstützt Sie jederzeit, von überall bei Ihrer Fondsverwaltung. So behalten Sie immer Ihre Depots im Blick und sind von unterwegs aus beim Kauf und Verkauf von Fonds flexibel. Nahezu alle Funkionen aus der Webanwendung sind in die UnionDepotOnline App integriert. Dafür benötigen Sie Folgendes:

- Ein Smartphone mit dem Betriebssystem Android 8.1 und iOS 14.
- UDO-Zugangsdaten

#### **So können Sie die App nutzen:**

- Nachdem Sie die UDO-App erfolgreich aus Ihrem App Store heruntergeladen haben, öffnen Sie die App
- Die Login-Maske wird über den "Zum Login"-Button aufgerufen. Diese öffnet sich in einem InApp-Browserfenster und Sie müssen dies ggf. in Abhängigkeit des Betriebssystems zulassen
- Tragen Sie dieselben Zugangsdaten ein, die Sie zur Anmeldung in UDO verwenden

**Wichtig:** Wenn Sie sich noch nicht für UDO registriert haben, führen Sie bitte zunächst die Registrierung im Web durch ([siehe Seite 4\)](#page-3-0)

• Nach Eingabe der Zugangsdaten werden Sie aufgefordert, eine mobile PIN zu vergeben. Diese ist nur für die Nutzung der App notwendig. Die PIN ist gerätespezifisch und schützt davor, dass Dritte die App öffnen und Daten einsehen können. Sie werden auch gefragt, ob Sie biometrische Daten, wie zum Beispiel face-ID oder Fingerabdruck, zum Entsperren der App nutzen möchten.

**Gut zu wissen:** Sollten Sie Ihre mobile PIN vergessen, können Sie Ihren Account vollständig abmelden und sich mit E-Mail-Adresse und Passwort erneut anmelden.

[Googleplaystore](https://play.google.com/store/apps/details?id=de.visualvest.uniondepotonline)

[AppleAppstore](https://apps.apple.com/us/app/uniondepotonline-app/id1553892011)

(K )

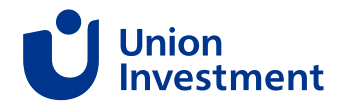

## <span id="page-28-0"></span>**10 Freigabeverfahren**

Um Ihren Online-Zugang zu schützen, ist es wichtig, dass Sie Transaktionen durch ein Freigabeverfahren bestätigen. Hier kommen Transaktionsnummern (TAN) ins Spiel. TAN sind quasi Einmalpasswörter, die aus sechs Ziffern bestehen. Um Missbrauch vorzubeugen, ist ihre Gültigkeit zeitlich befristet.

Union Investment ermöglicht Ihnen neben dem gängigen mTAN-Verfahren alternativ die Nutzung der pushTAN.

Sowohl für UDO als auch für die UDO-App können Sie sich entscheiden, welches Verfahren Sie nutzen möchten.

**Gut zu wissen:** Im Rahmen der einmaligen Registrierung für UDO ist die Freigabe per mTAN zwingend erforderlich. Nach der Anmeldung können Sie auf das pushTAN-Verfahren wechseln.

Im Folgenden werden die beiden TAN-Verfahren kurz erläutert:

#### **mTAN**

Um dieses Verfahren zu nutzen, genügt ein einfaches Handy. Wenn Sie eine Transaktion tätigen möchten, fordern Sie im Verlauf des Prozesses eine mTAN an, die Ihnen per SMS an die in Ihren Kundendaten hinterlegte Mobilnummer geschickt wird. Diese mTAN geben Sie im entsprechenden Feld auf dem Computer, Tablet oder Smartphone ein und weisen sich damit aus. Anschließend wird die Transaktion beauftragt.

**Gut zu wissen:** Wenn eine Festnetznummer in den Kundendaten hinterlegt ist, wird die TAN am Telefon vorgelesen.

#### **pushTAN**

Auch hier fordern Sie für jede Transaktion eine TAN an und verwenden eine spezielle App, in der die TAN eigens generiert wird. Um pushTAN zu nutzen, benötigen Sie ein Smartphone und müssen das Verfahren einmalig aktivieren. Die App ist sowohl für iPhone als auch Android-Geräte verfügbar.

Um die UnionDepot pushTAN-App zu nutzen, gehen Sie bitte wie folgt vor:

- Nach dem Login in UDO klicken Sie den Hinweis zum pushTAN-Verfahren an oder gehen in den Bereich "Persönliche Daten" > Zugang und Sicherheit
- Sie werden dann Schritt für Schritt durch den Aktivierungsprozess sowie die Installation der erforderlichen UnionDepot push-TAN-App geführt
- **Wichtig:** bei der Installation der App müssen alle benötigten Funktionen erlaubt werden, nur so kann die App korrekt arbeiten
- Ist die App installiert, muss sie mit dem Depot verknüpft werden, bevor der Aktivierungsprozess auf dem Smartphone abgeschlossen wird – auch hierbei erfolgt eine genaue Anleitung
- Ist der Aktivierungsprozess abgeschlossen, kann die pushTAN-App für sämtliche Transaktionen genutzt werden

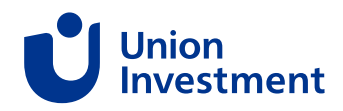

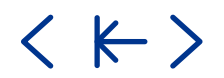

#### **Ihr Kontakt zu Union Investment bei Fragen rund um UDO**

- Rufen Sie an: 069 58998-6600
- Nutzen Sie Ihr Postfach
- Schreiben Sie uns: [www.union-investment.de/kontakt](http://www.union-investment.de/kontakt)

### **Fragen und Antworten**

### [Häufige Fragen | Union Investment](https://www.union-investment.de/unsere-services/haeufige-fragen)

## **Rechtliche Hinweise**

Die Inhalte in diesem Dokument wurden von Union Investment Privatfonds GmbH nach bestem Urteilsvermögen erstellt und herausgegeben. Eigene Darstellungen und Erläuterungen beruhen auf der jeweiligen Einschätzung des Verfassers zum Zeitpunkt ihrer Erstellung, auch im Hinblick auf die gegenwärtige Rechts- und Steuerlage, die sich jederzeit ohne vorherige Ankündigung ändern kann. Als Grundlage dienen Informationen aus eigenen oder öffentlich zugänglichen Quellen, die für zuverlässig gehalten werden. Für deren Aktualität, Richtigkeit und Vollständigkeit steht der jeweilige Verfasser jedoch nicht ein. Alle Index- bzw. Produktbezeichnungen anderer Unternehmen als Union Investment werden lediglich beispielhaft genannt und können urheber- und markenrechtlich geschützte Produkte und Marken dieser Unternehmen sein.

Alle Inhalte dieses Dokuments dienen ausschließlich Informationszwecken. Sie dürfen daher weder ganz noch teilweise verändert oder zusammengefasst werden. Sie stellen keine individuelle Anlageempfehlung dar und ersetzen weder die individuelle Anlageberatung durch die Bank noch die individuelle, qualifizierte Steuerberatung.

Dieses Dokument wurde mit Sorgfalt entworfen und hergestellt, dennoch übernimmt Union Investment keine Gewähr für die Aktualität, Richtigkeit und Vollständigkeit. Es wird keinerlei Haftung für Nachteile, die direkt oder indirekt aus der Verteilung, der Verwendung oder Veränderung und Zusammenfassung dieses Dokuments oder seiner Inhalte entstehen, übernommen.

Stand aller Informationen, Darstellungen und Erläuterungen: **9. August 2023**, soweit nicht anders angegeben.

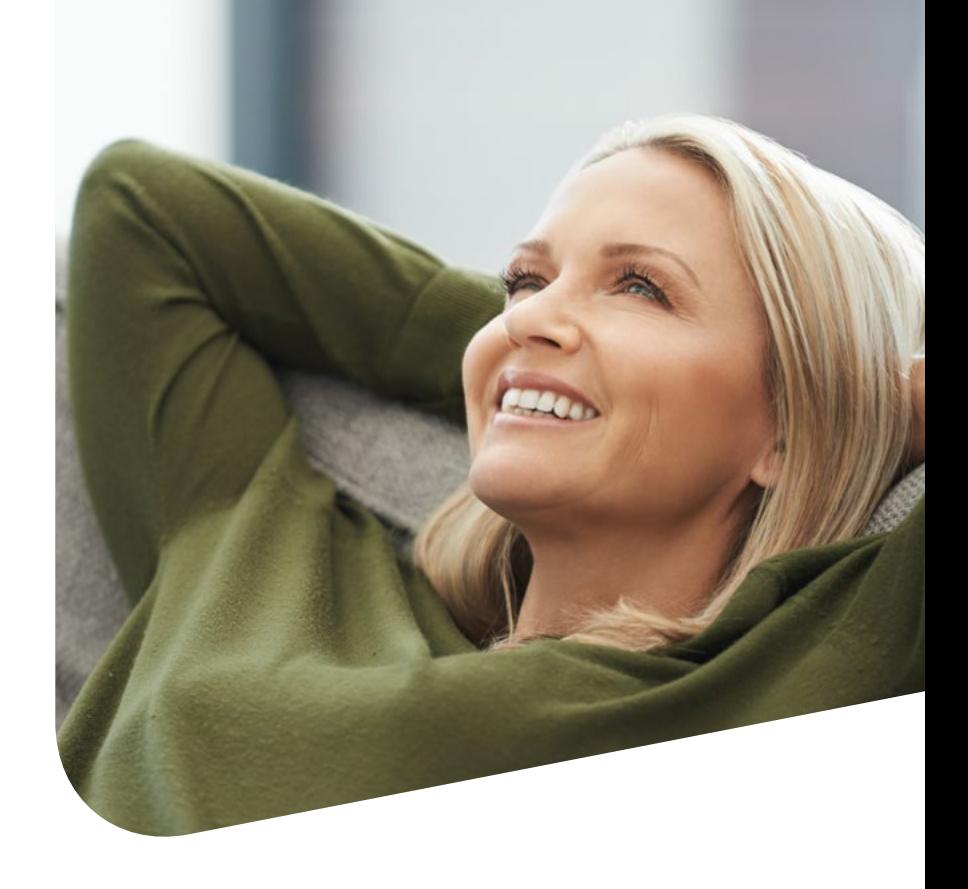

### **Aus Geld Zukunft machen**

#### **Ihre Kontaktmöglichkeiten**

Union Investment Service Bank AG Weißfrauenstraße 7 60311 Frankfurt am Main Telefon 069 58998-6060 Telefax 069 58998-9000 service@union-investment.de **www.union-investment.de**

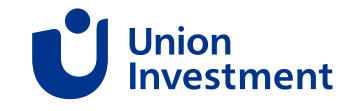